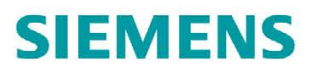

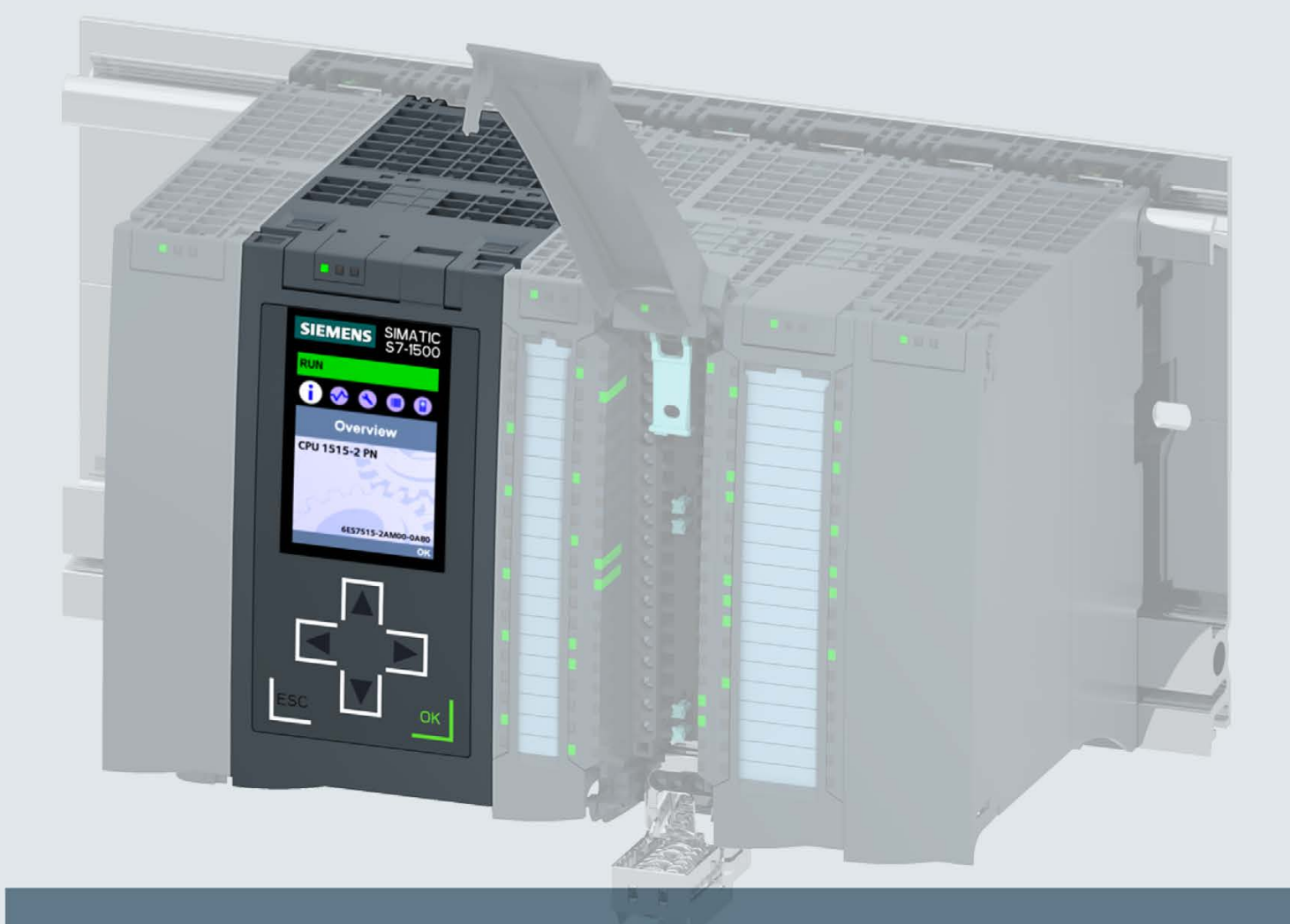

# **SIMATIC**

S7-1500

CPU 1515-2 PN (6ES7515-2AM00-0AB0)

**Manuel** 

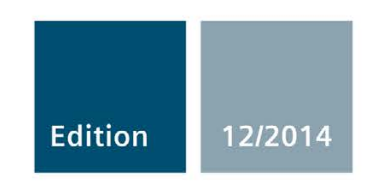

Answers for industry.

# SIEMENS

# [\\_\\_\\_\\_\\_\\_\\_\\_\\_\\_\\_\\_\\_\\_\\_\\_\\_\\_\\_](#page-3-0) Avant-propos

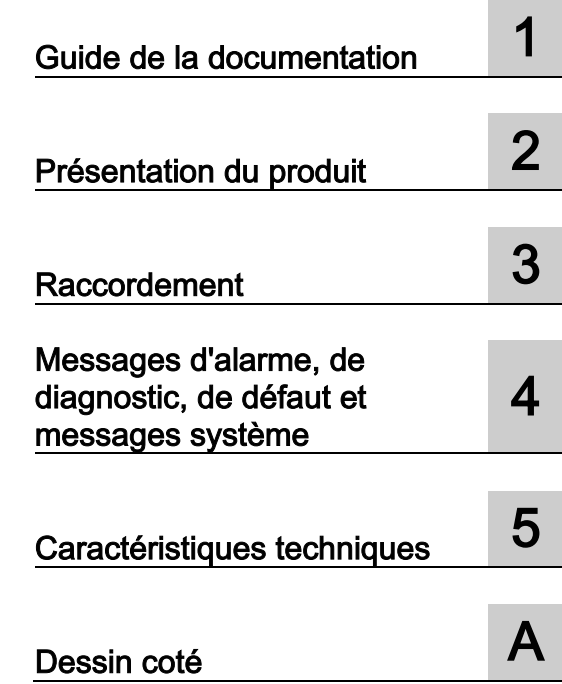

# SIMATIC

# S7 -1500 CPU 1515-2 PN (6ES7515-2AM00-0AB0)

**Manuel** 

## Mentions légales

## Signalétique d'avertissement

Ce manuel donne des consignes que vous devez respecter pour votre propre sécurité et pour éviter des dommages matériels. Les avertissements servant à votre sécurité personnelle sont accompagnés d'un triangle de danger, les avertissements concernant uniquement des dommages matériels sont dépourvus de ce triangle. Les avertissements sont représentés ci-après par ordre décroissant de niveau de risque.

#### DANGER

signifie que la non-application des mesures de sécurité appropriées entraîne la mort ou des blessures graves.

#### $/$  $\Lambda$ TTENTION

signifie que la non-application des mesures de sécurité appropriées peut entraîner la mort ou des blessures graves.

#### **PRUDENCE**

signifie que la non-application des mesures de sécurité appropriées peut entraîner des blessures légères.

#### IMPORTANT

signifie que la non-application des mesures de sécurité appropriées peut entraîner un dommage matériel.

En présence de plusieurs niveaux de risque, c'est toujours l'avertissement correspondant au niveau le plus élevé qui est reproduit. Si un avertissement avec triangle de danger prévient des risques de dommages corporels, le même avertissement peut aussi contenir un avis de mise en garde contre des dommages matériels.

#### Personnes qualifiées

L'appareil/le système décrit dans cette documentation ne doit être manipulé que par du personnel qualifié pour chaque tâche spécifique. La documentation relative à cette tâche doit être observée, en particulier les consignes de sécurité et avertissements. Les personnes qualifiées sont, en raison de leur formation et de leur expérience, en mesure de reconnaître les risques liés au maniement de ce produit / système et de les éviter.

#### Utilisation des produits Siemens conforme à leur destination

Tenez compte des points suivants:

## **ATTENTION**

Les produits Siemens ne doivent être utilisés que pour les cas d'application prévus dans le catalogue et dans la documentation technique correspondante. S'ils sont utilisés en liaison avec des produits et composants d'autres marques, ceux-ci doivent être recommandés ou agréés par Siemens. Le fonctionnement correct et sûr des produits suppose un transport, un entreposage, une mise en place, un montage, une mise en service, une utilisation et une maintenance dans les règles de l'art. Il faut respecter les conditions d'environnement admissibles ainsi que les indications dans les documentations afférentes.

#### Marques de fabrique

Toutes les désignations repérées par ® sont des marques déposées de Siemens AG. Les autres désignations dans ce document peuvent être des marques dont l'utilisation par des tiers à leurs propres fins peut enfreindre les droits de leurs propriétaires respectifs.

#### Exclusion de responsabilité

Nous avons vérifié la conformité du contenu du présent document avec le matériel et le logiciel qui y sont décrits. Ne pouvant toutefois exclure toute divergence, nous ne pouvons pas nous porter garants de la conformité intégrale. Si l'usage de ce manuel devait révéler des erreurs, nous en tiendrons compte et apporterons les corrections nécessaires dès la prochaine édition.

## <span id="page-3-0"></span>Avant-propos

#### Objet de cette documentation

Le présent manuel complète le manuel système du système d'automatisation S7-1500, ainsi que les descriptions fonctionnelles. Toutes les fonctions générales au système sont décrites dans le manuel système et dans les descriptions fonctionnelles.

Les informations données par le présent manuel et par le manuel système vous permettront de procéder à la mise en service de la CPU 1515-2 PN.

## **Conventions**

STEP 7 : dans le présent manuel, nous utilisons "STEP 7" comme synonyme pour désigner toutes les versions de "STEP 7 (TIA Portal)".

Tenez également compte des remarques repérées de la façon suivante :

#### Remarque

Une remarque fournit des informations importantes sur le produit décrit dans le document, sur la manipulation du produit ou sur une partie du document requérant une attention particulière.

## Notes relatives à la sécurité

Siemens commercialise des produits et solutions comprenant des fonctions de sécurité industrielle qui contribuent à une exploitation sûre des installations, solutions, machines, équipements et/ou réseaux. Ces fonctions jouent un rôle important dans un système global de sécurité industrielle. Dans cette optique, les produits et solutions Siemens font l'objet de développements continus. Siemens vous recommande donc vivement de vous tenir régulièrement informé des mises à jour des produits.

Pour garantir une exploitation fiable des produits et solutions Siemens, il est nécessaire de prendre des mesures de protection adéquates (par ex. concept de protection des cellules) et d'intégrer chaque composant dans un système de sécurité industrielle global et moderne. Veuillez également tenir compte des produits que vous utilisez et qui proviennent d'autres fabricants. Pour plus d'informations sur la sécurité industrielle, rendez-vous sur [\(http://www.siemens.com/industrialsecurity\)](http://www.siemens.com/industrialsecurity).

Veuillez vous abonner à la newsletter d'un produit particulier afin d'être informé des mises à jour dès qu'elles surviennent. Pour plus d'informations, rendez-vous sur [\(http://support.automation.siemens.com\)](http://support.automation.siemens.com/).

# Sommaire

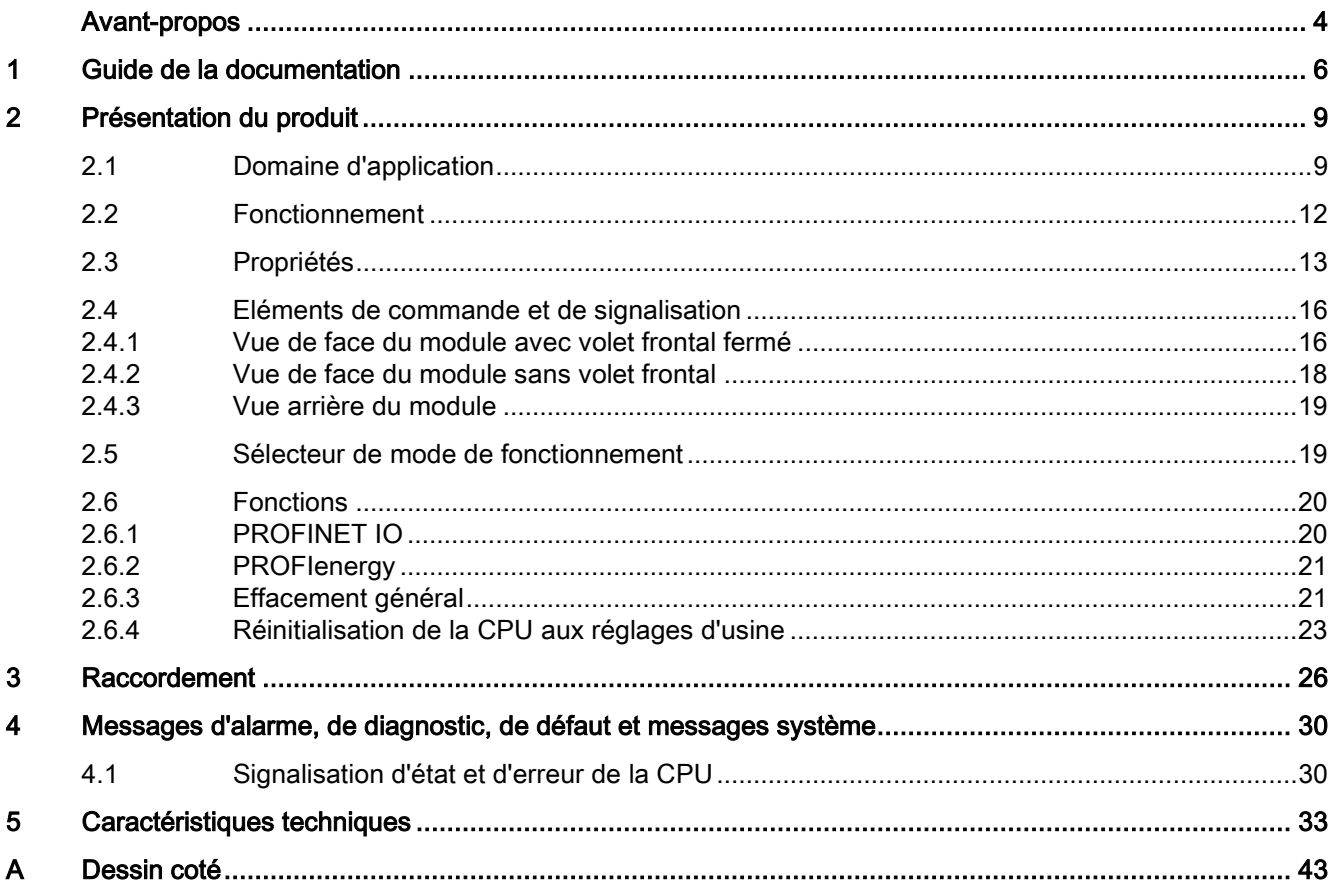

# <span id="page-5-0"></span>Guide de la documentation

La documentation pour le système d'automatisation SIMATIC S7-1500 et le système de périphérie décentralisée SIMATIC ET 200MP se compose de trois parties. Cette répartition vous permet d'accéder de manière ciblée aux contenus souhaités.

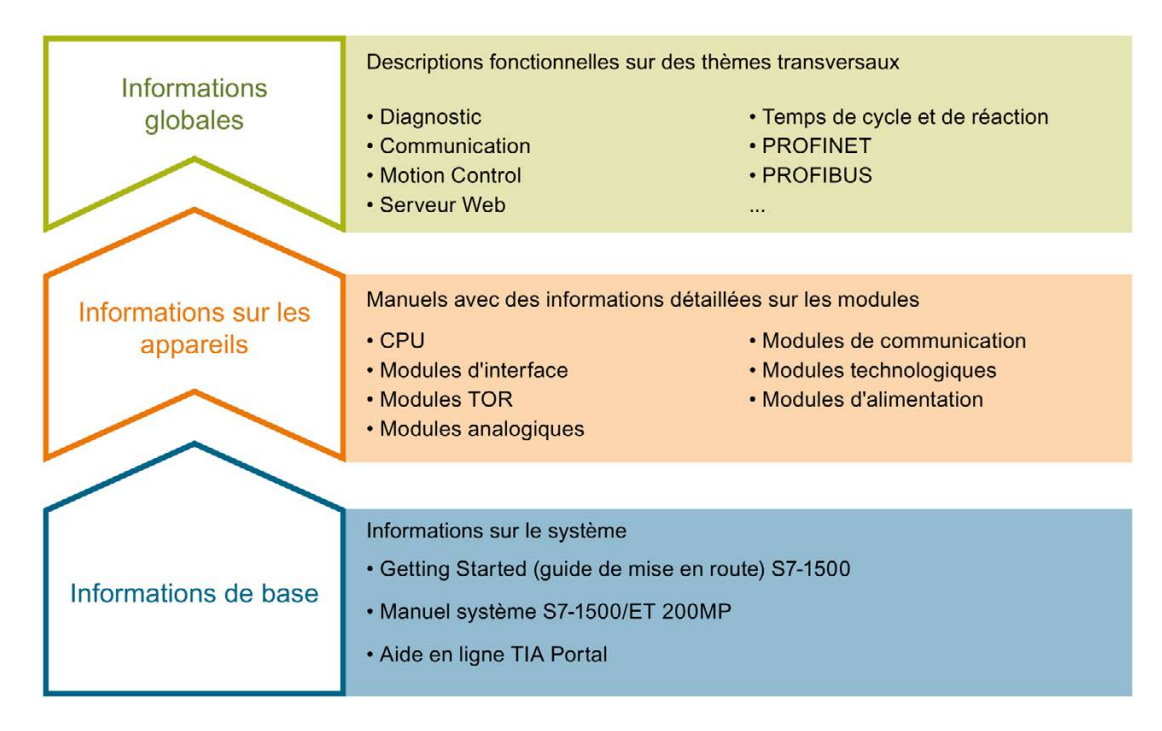

#### Informations de base

Le manuel système et le guide de mise en route décrivent en détail la configuration, le montage, le câblage et la mise en service des systèmes SIMATIC S7-1500 et ET 200MP. L'aide en ligne de STEP 7 vous assiste dans la configuration et la programmation.

#### Informations sur les appareils

Les manuels contiennent une description compacte des informations spécifiques aux modules, telles que les propriétés, les schémas de raccordement, les courbes caractéristiques, les caractéristiques techniques.

#### Informations globales

Vous trouverez dans les descriptions fonctionnelles des descriptions détaillées sur des thèmes transversaux relatifs aux systèmes SIMATIC S7-1500 et ET 200MP, p. ex. diagnostic, communication, Motion Control, serveur Web.

Vous pouvez télécharger gratuitement la documentation sur Internet [\(http://www.automation.siemens.com/mcms/industrial-automation-systems](http://www.automation.siemens.com/mcms/industrial-automation-systems-simatic/en/manual-overview/tech-doc-controllers/Pages/Default.aspx)[simatic/en/manual-overview/tech-doc-controllers/Pages/Default.aspx\)](http://www.automation.siemens.com/mcms/industrial-automation-systems-simatic/en/manual-overview/tech-doc-controllers/Pages/Default.aspx).

Les modifications et compléments apportés aux manuels sont documentés dans une information produit.

## Collection de manuels S7-1500 / ET 200MP

La collection de manuels contient dans un fichier la documentation complète relative au système d'automatisation SIMATIC S7-1500 et au système de périphérie décentralisée ET 200MP.

Vous trouverez la collection de manuels sur Internet [\(http://support.automation.siemens.com/WW/view/fr/86140384\)](http://support.automation.siemens.com/WW/view/fr/86140384).

### My Documentation Manager

My Documentation Manager vous permet de combiner des manuels entiers ou seulement des parties de ceux-ci pour créer votre propre manuel. Vous pouvez exporter le manuel sous forme de fichier PDF ou dans un format similaire.

Vous trouverez My Documentation Manager sur Internet [\(http://support.automation.siemens.com/WW/view/fr/38715968\)](http://support.automation.siemens.com/WW/view/fr/38715968).

## Applications & Tools

La rubrique Applications & Tools vous assiste à l'aide de différents outils et exemples pour la résolution de vos tâches d'automatisation. Les solutions sont représentées en interaction avec plusieurs composants dans le système - sans se focaliser sur des produits individuels.

Vous trouverez la rubrique Applications & Tools sur Internet [\(http://support.automation.siemens.com/WW/view/fr/20208582\)](http://support.automation.siemens.com/WW/view/fr/20208582).

## CAx Download Manager

Le CAx Download Manager (gestionnaire de téléchargement CAx) vous permet d'accéder aux données produit actuelles pour votre système CAx ou CAe.

En quelques clics de souris, vous configurez votre propre panier de téléchargement.

Vous pouvez y choisir parmi :

- photos des produits, schémas cotés 2D, modèles 3D, schémas des connexions, fichiers macro EPLAN
- manuels, caractéristiques, instructions de service, certificats
- données de base du produit

Vous trouverez le CAx Download Manager sur Internet [\(http://support.automation.siemens.com/WW/view/fr/42455541\)](http://support.automation.siemens.com/WW/view/fr/42455541).

## TIA Selection Tool

Le TIA Selection Tool vous permet de sélectionner, configurer et commander des appareils pour Totally Integrated Automation (TIA).

Il s'agit du successeur du SIMATIC Selection Tool et rassemble dans un outil unique, les configurateurs de technique d'automatisation déjà connus.

Le TIA Selection Tool vous permet de générer une liste de commande complète à partir de votre sélection ou de votre configuration de produit.

Vous trouverez le TIA Selection Tool sur Internet [\(http://w3.siemens.com/mcms/topics/en/simatic/tia-selection-tool\)](http://w3.siemens.com/mcms/topics/en/simatic/tia-selection-tool).

## <span id="page-8-1"></span><span id="page-8-0"></span>2.1 Domaine d'application

Les CPU de la famille d'automates SIMATIC S7-1500 vous offrent une performance élevée alliée à une grande convivialité. Avec les interfaces PROFINET/PROFIBUS intégrées, le serveur Web et les fonctions intégrées telles que Motion Control, régulateur PID et régulateur de température, prise en charge de Trace, elles conviennent à une multitude d'applications dans le secteur de l'automatisation.

## Segments de puissance

Leur utilisation s'étend des petites et moyennes applications aux applications High-End de l'automatisation des machines et installations.

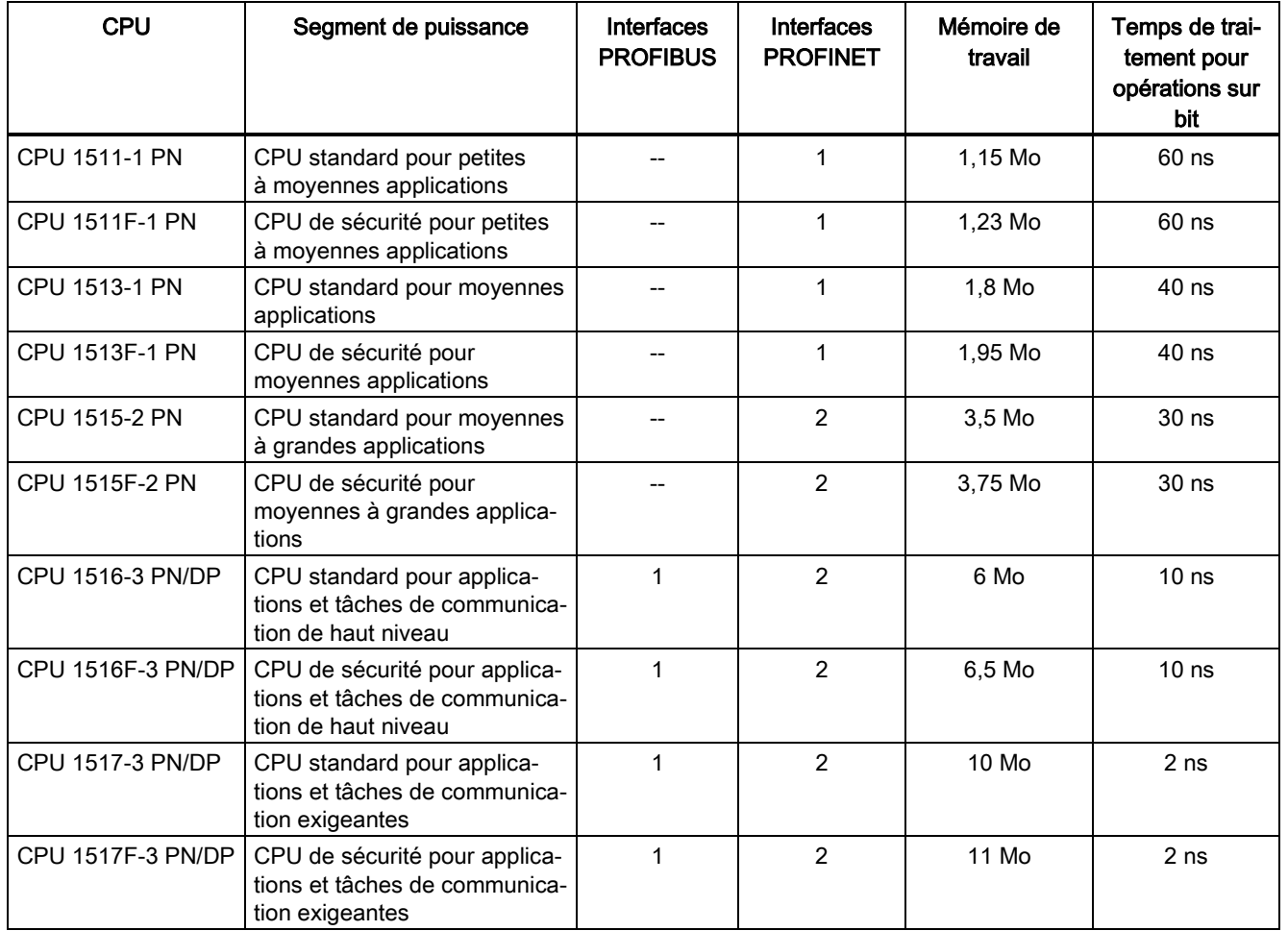

## 2.1 Domaine d'application

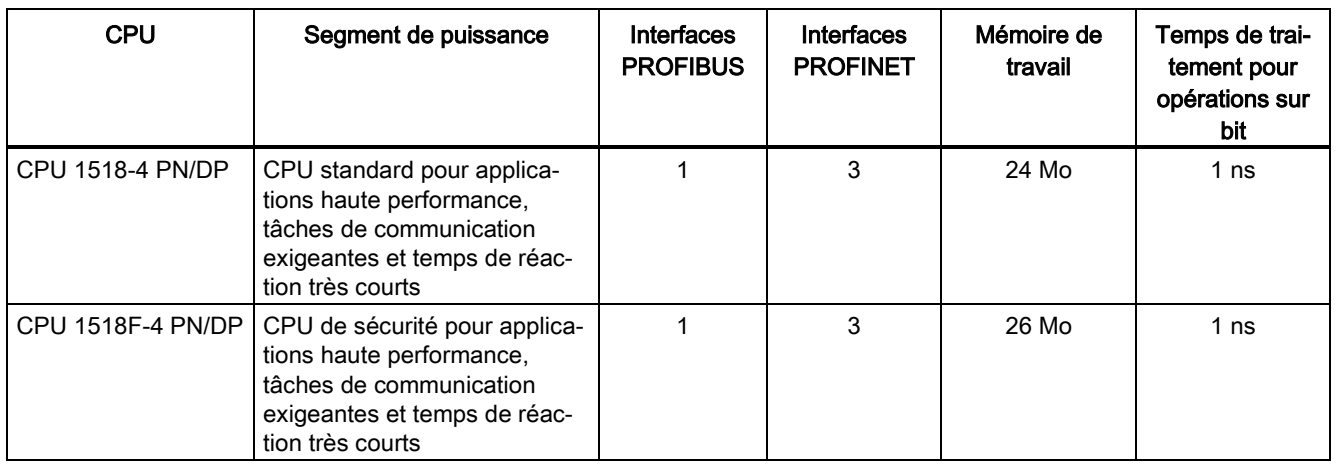

## Fonctions technologiques intégrées

Les CPU SIMATIC S7-1500 prennent en charge les fonctions Motion Control. STEP 7 offre des blocs standardisés selon PLCopen pour la configuration et le couplage de l'entraînement à la CPU. Motion Control prend en charge les axes de vitesse, les axes de positionnement et les axes de synchronisme et les codeurs externes.

La famille d'automates SIMATIC S7-1500 offre des fonctions Trace étendues pour toutes les variables CPU afin d'assurer une mise en service et un diagnostic efficaces ainsi qu'une optimisation rapide des entraînements et des régulations.

Outre la connexion des entraînements, le SIMATIC S7-1500 possède des fonctions de régulation étendues, sous la forme de blocs faciles à configurer, par exemple, qui permettent l'optimisation automatique des paramètres du régulateur pour une meilleure qualité de régulation.

En outre, des modules technologiques réalisent des fonctions comme le comptage rapide, la mesure du déplacement ou encore des fonctions de mesure pour signaux 24 V jusqu'à 200 kHz.

Grâce à ces fonctions technologiques intégrées, les CPU se prêtent aux pompes, ventilateurs, agitateurs, bandes transporteuses, plateformes élévatrices, commandes de portail, axes synchronisés, cisailles volantes, à l'immotique, etc.

## Security Integrated

Ces CPU sont conçues pour les utilisateurs qui nécessitent la plus grande sûreté possible pour leur installation.

Chaque CPU offre, en liaison avec STEP 7, une protection Know-How basée sur mot de passe contre la lecture et la modification non autorisées des blocs de programme.

La protection contre la copie empêche de manière fiable toute reproduction non autorisées des blocs de programme. La protection contre la copie consiste à lier les différents blocs au numéro de série de la carte mémoire SIMATIC. Le bloc est uniquement exécutable quand la carte mémoire configurée est enfichée dans la CPU.

De plus, vous pouvez attribuer des droits d'accès différents à plusieurs groupes d'utilisateurs au moyen de quatre niveaux d'habilitation.

Une protection améliorée contre la manipulation permet aux CPU de détecter les transferts modifiés ou non autorisés des données d'ingénierie.

## Safety Integrated

Les CPU de sécurité sont conçues pour les utilisateurs qui souhaitent réaliser des applications standard et de sécurité de manière centralisée aussi bien que décentralisée.

Ces CPU de sécurité permettent le traitement de programme standard et de programme de sécurité sur une seule CPU. Il est ainsi possible d'évaluer des données de sécurité dans le programme utilisateur standard. Grâce à cette intégration, les avantages système et les fonctions étendues de SIMATIC sont donc également disponibles pour les applications de sécurité.

Les CPU de sécurité sont certifiées pour l'utilisation en mode de sécurité jusqu'à :

- classe de sécurité (Safety Integrity Level) SIL3 selon CEI 61508:2010
- Performance Level (PL) e et catégorie 4 selon ISO 13849-1:2006 ou selon EN ISO 13849-1:2008

Pour la sécurité informatique, une protection par mot de passe supplémentaire est créée pour la configuration F et le programme F.

## Design et manipulation

Les CPU se distinguent par leur simplicité d'utilisation et leur extrême convivialité. Toutes les CPU disposent d'un écran. Cet écran vous fournit des informations sur le numéro de référence, la version du firmware et le numéro de série de tous les modules raccordés. L'adresse IP de la CPU et d'autres paramètres de réseau sont réglables directement sur site, sans console de programmation. Les messages d'erreur apparaissant s'affichent en clair à l'écran et en plusieurs langues, ce qui vous aide à réduire les temps d'arrêt.

## Diagnostic système

Le diagnostic système intégré est activé par défaut pour les CPU. Les différents types de diagnostic sont déterminés par configuration et non pas par programmation. Les informations du diagnostic système sont représentées de la même manière et en clair à l'écran de la CPU, dans STEP 7, sur l'IHM et sur le serveur Web, même les messages des entraînements. Ces informations sont disponibles à l'état de fonctionnement MARCHE, mais aussi à l'état de fonctionnement ARRET de la CPU. Quand vous avez configuré de nouveaux composants matériels, les informations de diagnostic sont mises à jour automatiquement.

## <span id="page-11-0"></span>2.2 Fonctionnement

La CPU contient le système d'exploitation et exécute le programme utilisateur. Le programme utilisateur se trouve sur la carte mémoire SIMATIC et il est traité dans la mémoire de travail de la CPU.

Les interfaces PROFINET se trouvant sur la CPU permettent la communication simultanée avec des appareils PROFINET, des contrôleurs PROFINET, des appareils IHM, des consoles de programmation, d'autres automates et d'autres systèmes. La CPU 1515-2 PN prend en charge le fonctionnement en tant que contrôleur IO et périphérique I.

## Contrôleur IO

En tant que contrôleur IO, la CPU 1515-2 PN émet et reçoit des données provenant des périphériques IO couplés au sein d'un réseau PROFINET IO. Vous pouvez exploiter la CPU avec 256 périphériques IO au plus dont 64 au plus avec IRT (Isochronous Real-Time).

## Périphérique I

En fonction "I-Device" (périphérique IO intelligent), la CPU 1515-2 PN commande non seulement ses propres modules centralisés, mais échange également des données, en tant que périphérique I, avec un contrôleur IO de niveau supérieur. La CPU 1515-2 PN joue ainsi le rôle d'unité décentralisée intelligente pour le pré-traitement de processus partiels.

## <span id="page-12-0"></span>2.3 Propriétés

## Numéro d'article

6ES7515-2AM00-0AB0

## Vue du module

La figure suivante montre la CPU 1515-2 PN.

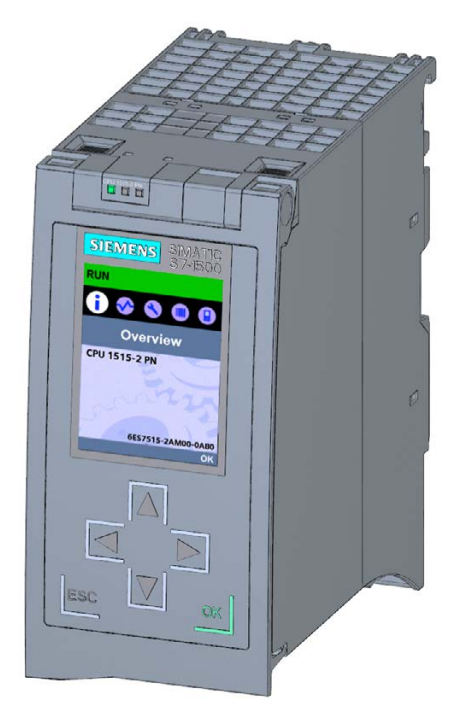

Figure 2-1 CPU 1515-2 PN

## Remarque Film de protection

Notez qu'un film de protection est posé sur l'écran de la CPU à la livraison. Retirez ce film de protection le cas échéant.

2.3 Propriétés

## Propriétés

La CPU 1515-2 PN possède les caractéristiques techniques suivantes :

- Communication :
	- Interfaces

La CPU 1515-2 PN dispose de deux interfaces PROFINET.

La 1ère interface PROFINET (X1) possède deux ports (P1R et P2R). Outre les fonctions de base PROFINET, elle prend également en charge PROFINET IO RT (Realtime) et IRT (Isochronous Real-Time). Une communication PROFINET IO ou des paramètres en temps réel sont donc configurables uniquement sur cette interface. Le port 1 et le port 2 peuvent être utilisés aussi comme port anneau pour monter des topologies en anneau redondantes sur l'Ethernet (redondance de supports).

La 2ème interface PROFINET (X2) possède un port (P1) et prend en charge les fonctions de base PROFINET, c'est-à-dire pas de rôle de contrôleur IO/périphérique IO. Les fonctions de base PROFINET prennent en charge la communication IHM, la communication avec le système de configuration, celle avec un réseau de niveau supérieur (Backbone, Router, Internet) et celle avec une autre machine ou cellule d'automatisation.

## Remarque

## Sous-réseaux IP

Les sous-réseaux IP des deux interfaces doivent être différents. Cela signifie que les adresses IP des deux interfaces doivent être différentes dans les sous-réseaux.

● Serveur Web intégré :

Un serveur Web intégré permet d'accéder à la CPU à des fins de diagnostic. Ce serveur Web vous permet de lire les informations suivantes :

- Page d'accueil avec des informations générales sur la CPU
- Informations d'identification
- Contenu du tampon de diagnostic
- Interrogation des états de module
- Messages (sans possibilité d'acquittement)
- Informations sur la communication
- Topologie PROFINET
- Etat des variables
- Tables de visualisation
- Ressources
- DataLogs (si utilisé)
- Technologie intégrée :
	- Motion Control

Blocs PLC Open pour la programmation de la fonction Motion via PROFINET IO IRT avec interface PROFIdrive.

Cette fonction prend en charge des axes de vitesse, des axes de positionnement, des axes en synchronisme et des codeurs externes.

- Fonction de régulation intégrée
	- Régulateur PID universel et régulateur à 3 échelons avec optimisation intégrée
	- Régulateur de température intégré
- Fonction Trace :
	- La fonction Trace est prise en charge par toutes les CPU du système d'automatisation S7-1500. La fonction Trace prend en charge la recherche d'erreurs ou l'optimisation du programme utilisateur, en particulier pour le contrôle de mouvements (Motion Control) ou les applications de régulation.
- Diagnostic système intégré :
	- Les messages relatifs au diagnostic système sont générés automatiquement par le système et sont affichés via une PG/un PC, un appareil IHM, le serveur Web ou l'écran intégré. Le diagnostic système est également disponible quand la CPU est à l'état de fonctionnement ARRET.
- Sécurité intégrée :
	- Protection contre le piratage (protection Know-How)

La protection contre le piratage protège les blocs utilisateur contre les accès et modifications non autorisés.

– Protection contre la copie

La protection contre la copie associe des blocs utilisateur au numéro de série de la carte mémoire SIMATIC ou au numéro de série de la CPU. Les programmes utilisateur ne sont pas exécutables sans la carte mémoire SIMATIC correspondante ou la CPU correspondante.

– Protection d'accès

Une protection d'accès étendue offre une protection élevée contre des modifications non autorisées de la configuration. Les niveaux d'habilitation vous permettent d'attribuer des droits distincts pour les différents groupes d'utilisateurs.

– Protection d'intégrité

Le système protège les données transmises à la CPU de toute manipulation. La CPU détecte les données d'ingénierie erronées ou manipulées.

- La CPU 1515-2 PN prend en charge les autres fonctions suivantes :
	- Mise à jour du firmware
	- PROFIenergy
	- Shared Device
	- Contrôle de la configuration
	- Isochronisme

2.4 Eléments de commande et de signalisation

## Voir aussi

Pour plus d'informations sur la "Sécurité intégrée/Protection d'accès", référez-vous au Manuel système S7-1500/ET 200MP [\(http://support.automation.siemens.com/WW/view/fr/59191792\)](http://support.automation.siemens.com/WW/view/fr/59191792).

## <span id="page-15-1"></span><span id="page-15-0"></span>2.4 Eléments de commande et de signalisation

## 2.4.1 Vue de face du module avec volet frontal fermé

La figure suivante représente la CPU 1515-2 PN vue de face.

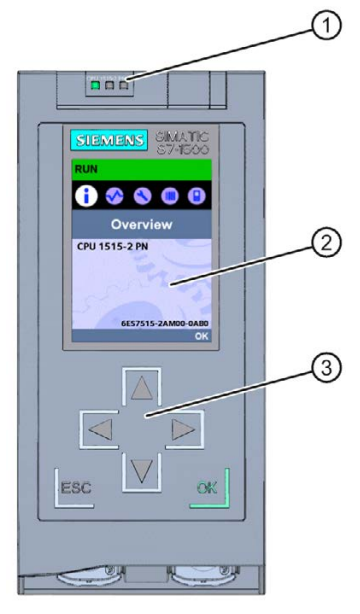

- ① LED de signalisation pour l'état de fonctionnement et l'état de diagnostic actuels de la CPU
- ② Ecran

③ Touches de fonction

Figure 2-2 Vue de la CPU 1515-2 PN (avec volet frontal) - face avant

## Remarque

#### Plage de températures pour l'écran

Afin de prolonger la durée de vie de l'écran, celui-ci s'éteint avant de dépasser la température maximale de service. Il se rallume automatiquement lorsqu'il s'est refroidi. Les LED indiquent toujours l'état de la CPU même lorsque l'écran est éteint.

Pour plus d'informations sur les températures auxquelles l'écran s'éteint et se rallume, référez-vous aux [Caractéristiques techniques](#page-32-0) (Page [33\)](#page-32-0).

## Retrait et enfichage du volet frontal avec écran

Le volet frontal avec écran peut être retiré et enfiché en cours de fonctionnement.

## **ATTENTION**

#### Des dommages corporels et matériels peuvent survenir

Si vous tentez de retirer ou d'enficher le volet frontal en cours de fonctionnement d'un système d'automatisation S7-1500, des dommages corporels ou matériels peuvent survenir en zone 2 à risque d'explosion.

Coupez toujours la tension d'alimentation du système d'automatisation S7-1500 en zone 2 à risque d'explosion avant de retirer ou d'enficher le volet frontal.

## Verrouillage du volet frontal

Le volet frontal peut être verrouillé afin de protéger la CPU contre tout accès non autorisé.

Vous pouvez apposer un plomb sur le volet frontal ou accrocher un cadenas avec une anse de section 3 mm.

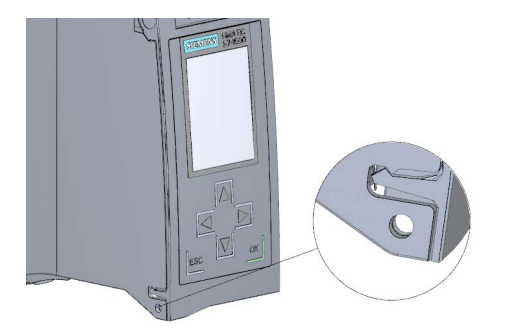

Figure 2-3 Patte de verrouillage sur la CPU

Outre le verrouillage mécanique, vous avez aussi la possibilité de bloquer à l'écran l'accès à une CPU protégée par mot de passe (blocage sur site). Pour plus d'informations sur l'écran, sur les niveaux de protection configurables et sur le blocage sur site, référez-vous au manuel système S7-1500/ET 200MP

[\(http://support.automation.siemens.com/WW/view/fr/59191792\)](http://support.automation.siemens.com/WW/view/fr/59191792).

## Voir aussi

Pour avoir des informations détaillées sur les différentes options de l'écran, pour retrouver le cours de formation et une simulation des commandes de menu disponibles, référez-vous au simulateur de l'écran SIMATIC S7-1500 [\(http://www.automation.siemens.com/salesmaterial](http://www.automation.siemens.com/salesmaterial-as/interactive-manuals/getting-started_simatic-s7-1500/disp_tool/start_en.html)[as/interactive-manuals/getting-started\\_simatic-s7-1500/disp\\_tool/start\\_en.html\)](http://www.automation.siemens.com/salesmaterial-as/interactive-manuals/getting-started_simatic-s7-1500/disp_tool/start_en.html).

2.4 Eléments de commande et de signalisation

## <span id="page-17-0"></span>2.4.2 Vue de face du module sans volet frontal

La figure suivante montre les éléments de commande et de raccordement de la CPU 1515-2 PN.

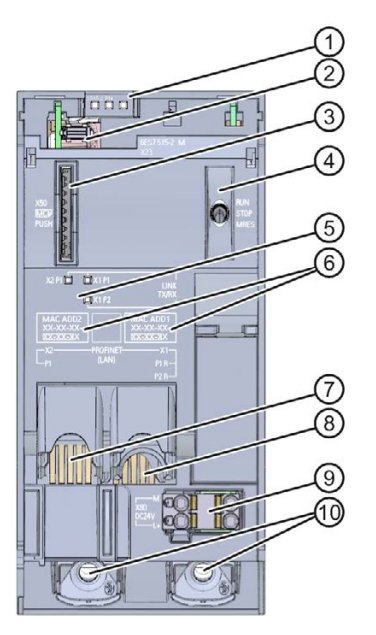

- LED de signalisation pour l'état de fonctionnement et l'état de diagnostic actuels de la CPU
- Raccordement écran
- Logement de la carte mémoire SIMATIC
- Sélecteur de mode
- LED de signalisation pour les 3 ports des interfaces PROFINET X1 et X2
- Adresses MAC des interfaces
- Interface PROFINET (X2) avec 1 port
- Interface PROFINET IO (X1) avec 2 ports
- Raccordement de la tension d'alimentation
- Vis de fixation

Figure 2-4 Vue de la CPU 1515-2 PN (sans volet frontal) - face avant

## <span id="page-18-0"></span>2.4.3 Vue arrière du module

La figure suivante représente les éléments de connexion à l'arrière de la CPU 1515-2 PN.

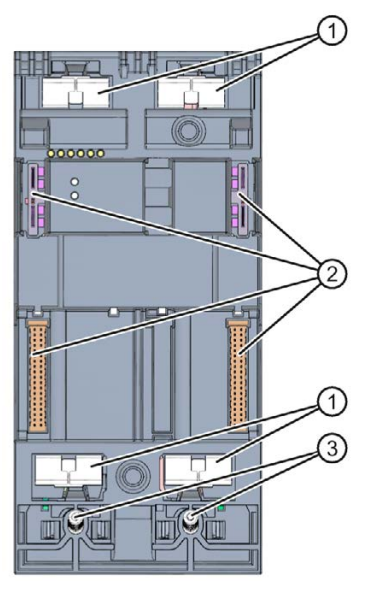

- ① Surfaces de contact de blindage
- ② Connexion enfichable de bus interne
- ③ Vis de fixation

Figure 2-5 Vue de la CPU 1515-2 PN - face arrière

## <span id="page-18-1"></span>2.5 Sélecteur de mode de fonctionnement

Vous réglez le mode de fonctionnement de la CPU au moyen du sélecteur de mode. Le tableau suivant énumère les positions du sélecteur et leurs significations.

| <b>Position</b> | Signification                      | <b>Explication</b>                            |
|-----------------|------------------------------------|-----------------------------------------------|
| <b>RUN</b>      | Mode de fonction-<br>nement MARCHE | La CPU traite le programme utilisateur.       |
| <b>STOP</b>     | Mode de fonction-<br>nement ARRET  | Le programme utilisateur n'est pas exécuté.   |
| <b>MRES</b>     | Effacement général                 | Position pour l'effacement général de la CPU. |

Tableau 2- 1 Positions du sélecteur de mode

## <span id="page-19-1"></span><span id="page-19-0"></span>2.6 Fonctions

## 2.6.1 PROFINET IO

PROFINET est une norme de bus de terrain de l'organisation des utilisateurs PROFIBUS qui définit un modèle de communication et d'ingénierie applicable à tous les fabricants.

Dans le cadre de PROFINET, PROFINET IO est un concept de communication pour la réalisation d'applications modulaires décentralisées. PROFINET IO IRT permet d'obtenir des temps de réaction définis et des réactions très précises de l'installation.

Un réseau PROFINET IO se compose des abonnés PROFINET suivants :

- Contrôleur IO Appareil qui permet d'accéder aux périphériques IO connectés.
- Périphérique IO Appareil de terrain en position décentralisée, affecté à un contrôleur IO.

Le mode de fonctionnement contrôleur PROFINET IO permet l'accès direct à des périphériques IO via l'Ethernet industriel.

Le mode de fonctionnement en périphérique PROFINET IO vous permet d'exploiter des stations S7 ou des systèmes de périphérie décentralisée avec CPU comme des périphériques PROFINET IO "intelligents" sur Industrial Ethernet.

## Propriétés générales de PROFINET IO

PROFINET IO dispose des propriétés et fonctions suivantes :

- Communication en temps réel (RT)
- Communication isochrone en temps réel (IRT)
- Démarrage priorisé
- Redondance de supports de transmission
- Remplacement d'appareils sans support amovible
- Périphérique I
- Contrôleur IO
- Shared Device
- Isochronisme

#### Voir aussi

Pour plus d'informations sur "PROFINET IO", consultez l'aide en ligne de STEP 7 et le manuel PROFINET, Description du système [\(http://support.automation.siemens.com/WW/view/fr/19292127\)](http://support.automation.siemens.com/WW/view/fr/19292127).

## <span id="page-20-0"></span>2.6.2 PROFIenergy

## **PROFIenergy**

PROFIenergy est une interface de données basée sur PROFINET qui permet de désactiver le consommateur pendant les pauses de manière coordonnée et centralisée, quel que soit le fabricant ou le type d'appareil. De ce fait, seule l'énergie absolument nécessaire est fournie au processus. La majeure partie de l'énergie est économisée par le processus, l'appareil PROFINET lui-même ne participe aux économies potentielles que pour quelques watts.

## Pour plus d'informations...

- Description fonctionnelle PROFINET [\(http://support.automation.siemens.com/WW/view/fr/68039307\)](http://support.automation.siemens.com/WW/view/fr/68039307)
- Pour plus d'informations sur PROFIenergy, veuillez vous référer à la spécification PROFINET sur Internet [\(http://www.profibus.com\)](http://www.profibus.com/).

## <span id="page-20-1"></span>2.6.3 Effacement général

Dans le cas d'un "effacement général", toutes les mémoires internes, à de rares exceptions près, sont effacées, puis les données de la carte mémoire SIMATIC sont lues.

## Possibilités

Vous disposez des possibilités suivantes pour l'effacement général de la CPU :

- Via le sélecteur de mode
- Via l'écran
- Via STEP 7

## Marche à suivre via le sélecteur de mode

Procédez comme suit pour exécuter l'effacement général de la CPU à l'aide du sélecteur de mode :

1. Mettez le sélecteur de mode sur STOP.

Résultat : la LED RUN/STOP s'allume en jaune.

- 2. Mettez le sélecteur de mode sur MRES. Maintenez-le dans cette position jusqu'à ce que la LED RUN/STOP s'allume pour la seconde fois en jaune et reste allumée (au bout de 3 secondes). Relâchez alors le sélecteur.
- 3. Au cours des trois secondes suivantes, remettez le sélecteur de mode sur MRES, puis ramenez-le sur STOP.

Résultat : la CPU effectue un effacement général. Pendant l'effacement général, la LED RUN/STOP clignote en jaune. Quand la LED RUN/STOP passe en feu fixe jaune, c'est que la CPU a terminé l'effacement général.

## Marche à suivre via l'écran

Pour accéder à la commande de menu "Effacement général" souhaitée, sélectionnez successivement les commandes de menu suivantes. Confirmez votre sélection avec "OK".

● Paramètres → Réinitialiser → Effacement général

Résultat : la CPU effectue un effacement général.

## Marche à suivre via STEP 7

Pour exécuter l'effacement général de la CPU à l'aide de STEP 7, procédez comme suit :

- 1. Activez la Task Card "Outils en ligne" de la CPU.
- 2. Dans la palette "Panneau de commande CPU", cliquez sur le bouton "MRES".
- 3. Répondez à la demande de confirmation par "OK".

Résultat : la CPU est à l'état de fonctionnement ARRET et exécute l'effacement général.

## Rémanence des objets de mémoire lors de l'effacement général

Le tableau suivant donne une vue d'ensemble des objets de mémoire conservés et des objets de mémoire initialisés lors de l'effacement général.

Tableau 2- 2 Rémanence des objets de mémoire

| Objet mémoire                                                                                            | Contenu    |
|----------------------------------------------------------------------------------------------------|------------|
| Valeurs effectives des blocs de données, blocs de données d'instance                                     | Initialisé |
| Mémentos, temporisations et compteurs                                                                    | Initialisé |
| Variables rémanentes d'objets technologiques (par ex. valeurs de référence-<br>ment de codeurs absolus)* | Conservé   |
| Entrées de tampon de diagnostic (zone rémanente)                                                         | Conservé   |
| Entrées de tampon de diagnostic (zone non rémanente)                                                     | Initialisé |
| Adresse IP                                                                                               | Conservé   |
| Valeurs des compteurs d'heures de fonctionnement                                                         | Conservé   |
| Heure                                                                                                    | Conservé   |

\* Les variables rémanentes d'objets technologiques sont conservées, mais le contenu de certaines variables est réinitialisé en partie.

## Voir aussi

Pour plus d'informations concernant l'effacement général, référez-vous au manuel système S7-1500, ET 200MP [\(http://support.automation.siemens.com/WW/view/fr/59191792\)](http://support.automation.siemens.com/WW/view/fr/59191792) au chapitre "Effacement général".

## <span id="page-22-0"></span>2.6.4 Réinitialisation de la CPU aux réglages d'usine

Restaurer les paramètres d'usine remet la CPU à l'état de livraison. Cette fonction efface toutes les informations qui étaient enregistrées en interne dans la CPU.

## Remarque

Quand vous démontez une CPU PROFINET et que vous souhaitez l'utiliser à un autre endroit avec un autre programme ou bien l'entreposer, nous vous recommandons de la remettre à son état de livraison. Faites attention, en restaurant les paramètres d'usine, que les paramètres d'adresse IP soient également effacés.

## **Possibilités**

Les procédures suivantes permettent de remettre la CPU à "l'état à la livraison" :

- Via le sélecteur de mode
- Via l'écran
- Via STEP 7

## Marche à suivre via le sélecteur de mode

Vérifiez qu'aucune carte mémoire SIMATIC n'est insérée dans la CPU et assurez-vous que cette dernière se trouve à l'état de fonctionnement ARRET (la LED RUN/STOP est allumée en jaune).

Procédez comme suit pour restaurer les paramètres d'usine :

1. Mettez le sélecteur de mode sur STOP.

Résultat intermédiaire : la LED RUN/STOP s'allume en jaune.

- 2. Mettez le sélecteur de mode sur MRES. Maintenez-le dans cette position jusqu'à ce que la LED RUN/STOP s'allume en jaune pour la seconde fois et reste allumée (au bout de 3 secondes). Relâchez alors le sélecteur.
- 3. Au cours des trois secondes suivantes, remettez le sélecteur de mode sur MRES, puis ramenez-le sur STOP.

Résultat : La CPU exécute la réinitialisation aux paramètres d'usine alors que la LED RUN/STOP clignote en jaune. Quand la LED RUN/STOP passe en feu fixe jaune, c'est que la CPU est réinitialisée aux paramètres d'usine et se trouve à l'état de fonctionnement Arrêt. L'événement "Reset to factory setting" est entré dans le tampon de diagnostic.

## Marche à suivre via l'écran

Assurez-vous que la CPU est à l'état de fonctionnement Arrêt (LED RUN/STOP allumée en jaune).

Pour accéder à la commande de menu "Paramètres d'usine" souhaitée, choisissez l'une après l'autre les commandes suivantes et confirmez à chaque fois par "OK".

● Paramètres → Réinitialiser → Paramètres d'usine

Résultat : La CPU exécute ensuite une réinitialisation aux paramètres d'usine alors que la LED RUN/STOP clignote en jaune. Quand la LED RUN/STOP passe en feu fixe jaune, c'est que la CPU est réinitialisée aux paramètres d'usine et se trouve à l'état de fonctionnement Arrêt. L'événement "Reset to factory setting" est entré dans le tampon de diagnostic.

## Marche à suivre via STEP 7

Assurez-vous qu'il existe une liaison en ligne à la CPU dont vous voulez restaurer les paramètres d'usine.

- 1. Ouvrez la vue En ligne & diagnostic de la CPU.
- 2. Dans le dossier "Fonctions", sélectionnez le groupe "Restaurer les paramètres d'usine".
- 3. Activez le bouton d'option "Conserver l'adresse IP" si vous souhaitez conserver l'adresse IP. Activez le bouton d'option "Réinitialiser l'adresse IP" si vous souhaitez effacer l'adresse IP.
- 4. Cliquez sur le bouton "Réinitialiser".
- 5. Répondez à la demande de confirmation par "OK".

Résultat : la CPU est mise à l'état de fonctionnement Arrêt et réinitialisée aux paramètres d'usine.

## Rémanence des objets de mémoire lors de la restauration des paramètres d'usine

Les propriétés de la CPU sont réglées sur les valeurs suivantes :

Tableau 2- 3 Propriétés des objets CPU à l'état de livraison

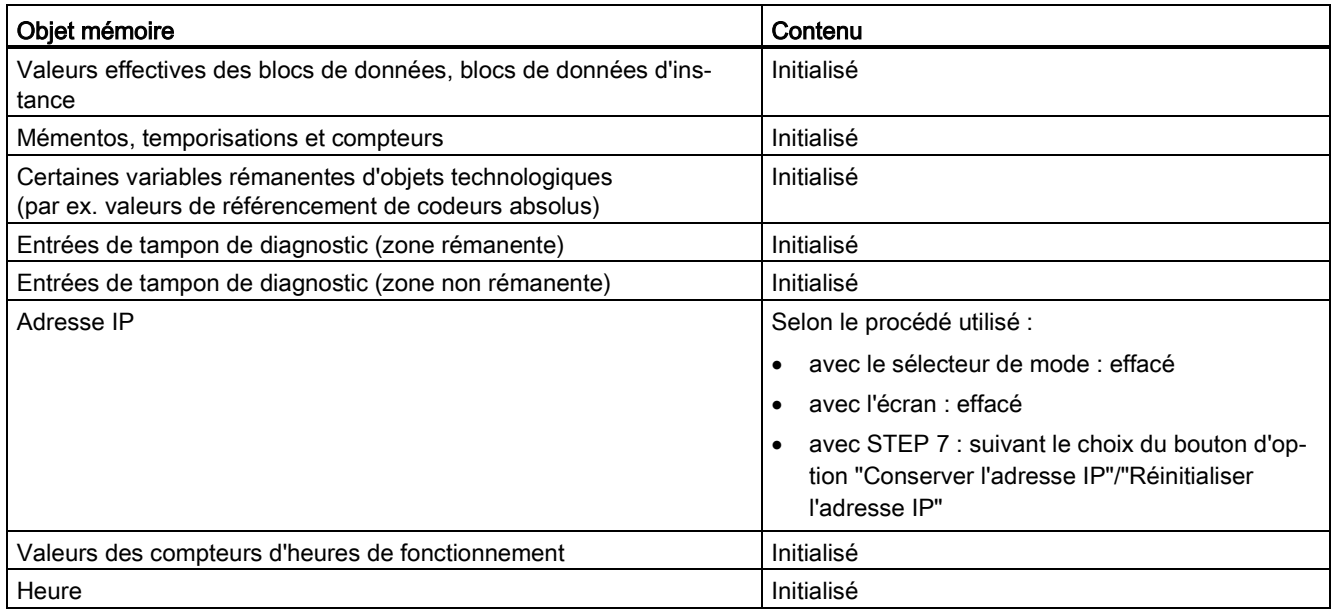

## Voir aussi

Vous trouverez des informations complémentaires sur la restauration des paramètres d'usine dans la description fonctionnelle Structure et utilisation de la mémoire CPU [\(http://support.automation.siemens.com/WW/view/fr/59193101\)](http://support.automation.siemens.com/WW/view/fr/59193101) ainsi que dans l'aide en ligne de STEP 7.

# <span id="page-25-0"></span>Raccordement 3

Le présent chapitre comporte des informations sur le brochage des connecteurs de chaque interface et le schéma de principe de la CPU 1515-2 PN.

## Tension d'alimentation 24 V CC (X80)

Le connecteur pour la tension d'alimentation est enfiché lorsque la CPU se trouve "à l'état à la livraison".

Le tableau suivant indique le brochage des connecteurs pour une tension d'alimentation de 24 V CC.

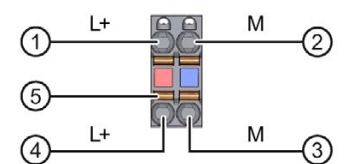

① + 24 V CC de la tension d'alimentation

② Masse de la tension d'alimentation

③ Masse de la tension d'alimentation pour raccordement en chaînage (courant limité à 10 A)

④ + 24 V CC de la tension d'alimentation pour raccordement en chaînage (courant limité à 10 A)

⑤ Ressort de libération (un ressort de libération par borne)

pontage interne :

① et ⑤

② et ③

Figure 3-1 Raccordement pour tension d'alimentation

Si la CPU est alimentée par une alimentation système, le raccordement de l'alimentation 24 V peut être supprimé.

## Interface PROFINET X1 avec commutateur à 2 ports (X1 P1 R et X1 P2 R)

Le tableau suivant indique le brochage des connecteurs pour l'interface PROFINET avec commutateur à 2 ports. L'affectation correspond à la norme Ethernet pour un connecteur RJ45.

| <b>Vue</b>               | Nom de signal  |            | Désignation     |
|--------------------------|----------------|------------|-----------------|
| Port 1 (avant)           |                | TD         | Transmit Data + |
| Blindage                 | 2              | td n       | Transmit Data - |
| <b>THEFT DESCRIPTION</b> | 3              | <b>RD</b>  | Receive Data +  |
| 8                        | $\overline{4}$ | <b>GND</b> | Ground          |
|                          | 5              | <b>GND</b> | Ground          |
| Blindage                 | 6              | RD_N       | Receive Data -  |
|                          | 7              | <b>GND</b> | Ground          |
| $\overline{\mathbf{8}}$  | 8              | <b>GND</b> | Ground          |
| Port 2 (arrière)         |                |            |                 |

Tableau 3- 1 Brochage interface PROFINET avec commutateur à 2 ports

## Interface PROFINET X2 avec 1 port (X2 P1)

Les broches des interfaces PROFINET X1 et X2 sont affectées de manière identique.

## Voir aussi

Vous trouverez des informations complémentaires sur la "Connexion de la CPU" et sur les "Accessoires/Pièces de rechange" dans le manuel système S7-1500, ET 200MP [\(http://support.automation.siemens.com/WW/view/fr/59191792\)](http://support.automation.siemens.com/WW/view/fr/59191792).

## Affectation des adresses MAC

La CPU 1515-2 PN possède deux interfaces PROFINET, la première interface possède deux ports. Les interfaces PROFINET ont chacune une adresse MAC et chaque port PROFINET a sa propre adresse MAC, si bien qu'il existe cinq adresses MAC au total pour la CPU 1515-2 PN.

Les adresses MAC des ports PROFINET sont nécessaires pour le protocole LLDP, par ex. pour la fonction de détection de voisinage.

La série de numéros des adresses MAC est continue. La première et la dernière adresse MAC sont gravées au laser sur la plaque signalétique placée sur le côté droit de chaque CPU 1515-2 PN.

Le tableau suivant montre l'affectation des adresses MAC.

|                      | Affectation                                                                    | Marquage                                                                                                    |
|----------------------|--------------------------------------------------------------------------------|----------------------------------------------------------------------------------------------------|
| <b>Adresse MAC 1</b> | Interface PROFINET X1<br>(visible dans STEP 7 pour les abonnés<br>accessibles) | Gravé au laser sur la face avant<br>Gravé au laser sur le côté droit<br>(début de la plage de numéros)       |
| <b>Adresse MAC 2</b> | Port X1 P1 R (nécessaire pour LLDP,<br>par ex.)                                | Non gravé au laser sur la face<br>$\bullet$<br>avant ni sur le côté                                          |
| Adresse MAC 3        | Port X1 P2 R (nécessaire pour LLDP,<br>par ex.)                                | Non gravé au laser sur la face<br>avant ni sur le côté                                                       |
| Adresse MAC 4        | Interface PROFINET X2<br>(visible dans STEP 7 pour les abonnés<br>accessibles) | Gravé au laser sur la face avant<br>Non gravé au laser sur le côté droit                                     |
| Adresse MAC 5        | Port X2 P1 (par ex. nécessaire pour<br>LLDP)                                   | Non gravé sur la face avant<br>$\bullet$<br>Gravé au laser sur le côté droit<br>(fin de la plage de numéros) |

Tableau 3- 2 Affectation des adresses MAC

## Schéma de principe

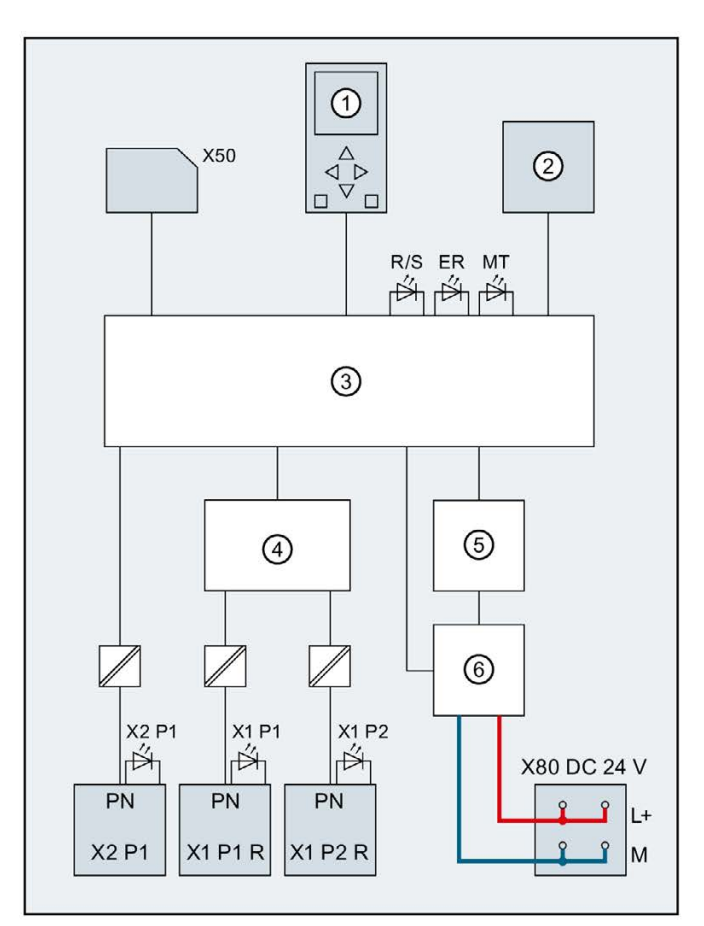

La figure suivante représente le schéma de principe de la CPU 1515-2 PN.

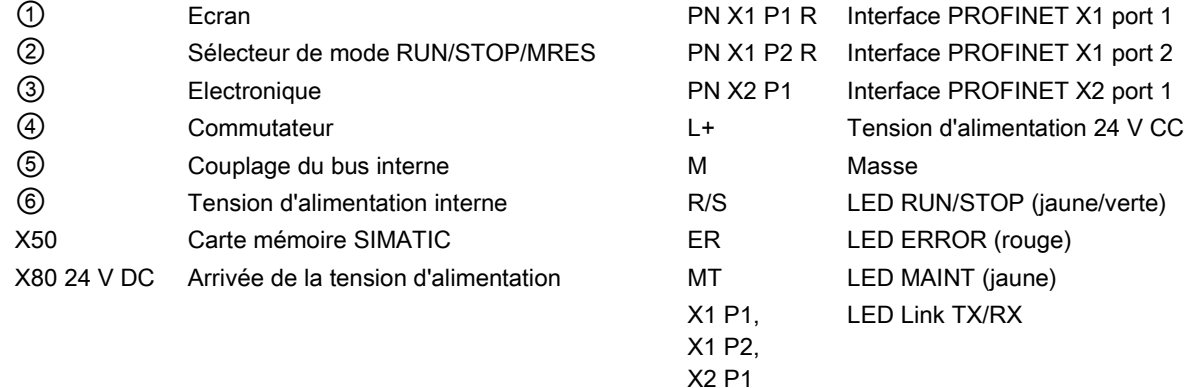

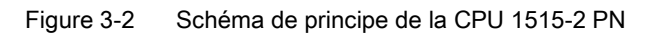

# <span id="page-29-0"></span>Messages d'alarme, de diagnostic, de défaut et<br>messages système

Les signalisations d'état et de défauts de la CPU 1515-2 PN sont décrites ci-après.

Pour plus d'informations sur les "Alarmes", consultez l'aide en ligne de STEP 7.

Vous trouverez des informations complémentaires sur le "Diagnostic" et les "Messages système" dans la description fonctionnelle Diagnostic [\(http://support.automation.siemens.com/WW/view/fr/59192926\)](http://support.automation.siemens.com/WW/view/fr/59192926).

## <span id="page-29-1"></span>4.1 Signalisation d'état et d'erreur de la CPU

## LED de signalisation

La figure suivante représente les LED de signalisation de la CPU 1515-2 PN.

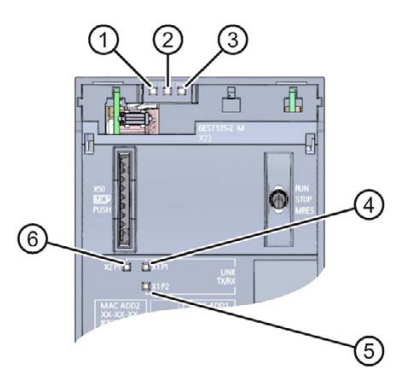

- ① LED RUN/STOP (LED jaune/verte)
- ② LED ERROR (LED rouge)
- ③ LED MAINT (LED jaune)
- ④ LINK RX/TX-LED pour port X1 P1 (LED jaune/verte)
- ⑤ LINK RX/TX-LED pour port X1 P2 (LED jaune/verte)
- ⑥ LINK RX/TX-LED pour port X2 P1 (LED jaune/verte)

Figure 4-1 LED de signalisation de la CPU 1515-2 PN (sans volet frontal)

## Signification des LED de signalisation

La CPU 1515-2 PN comporte trois LED pour la signalisation de l'état de fonctionnement et de diagnostic actuels. Le tableau suivant indique la signification des différentes combinaisons de couleurs des LED RUN/STOP, ERROR et MAINT.

Tableau 4- 1 Signification des LED

| <b>LED RUN/STOP</b>                      | <b>LED ERROR</b>             | <b>LED MAINT</b>             | Signification                                                                                                    |
|------------------------------------------|------------------------------|------------------------------|----------------------------------------------------------------------------------------------------|
| LED désactivée                           | $\Box$<br>LED désactivée     | $\Box$<br>LED désactivée     | Tension d'alimentation trop faible ou<br>manquante pour la CPU.                                                                                                 |
| 吕<br>LED désactivée                      | 渋<br>LED rouge cli-<br>gnote | $\Box$<br>LED désactivée     | Une erreur s'est produite.                                                                                                    |
| LED s'allume en<br>vert                  | σ<br>LED désactivée          | $\Box$<br>LED désactivée     | La CPU est à l'état de fonctionnement<br>RUN.                                                                                                    |
| LED s'allume en<br>vert                  | 氷<br>LED rouge cli-<br>gnote | $\Box$<br>LED désactivée     | Présence d'un événement de diagnostic.                                                                                                    |
| LED s'allume en<br>vert                  | $\Box$<br>LED désactivée     | LED s'allume en<br>jaune     | Présence d'une requête de maintenance.<br>Le remplacement/la vérification du maté-<br>riel concerné doit être effectué(e) dans<br>un intervalle de temps court. |
|                                          |                              |                              | Tâche de forçage permanent active                                                                                                    |
|                                          |                              |                              | Pause PROFlenergy                                                                                                    |
|                                          | $\Box$                       | 寮                            | Maintenance nécessaire de l'installation.                                                                                                    |
| LED s'allume en<br>vert                  | LED désactivée               | LED jaune cli-<br>gnote      | Le remplacement/la vérification du maté-<br>riel concerné doit être effectué(e) dans<br>un intervalle de temps prévisible.                                      |
|                                          |                              |                              | Configuration erronée                                                                                                    |
| $\blacksquare$<br>LED jaune allu-<br>mée | σ<br>LED désactivée          | 寮<br>LED jaune cli-<br>gnote | Mise à jour du firmware réussie.                                                                                                    |
| LED s'allume en<br>jaune                 | $\Box$<br>LED désactivée     | $\Box$<br>LED désactivée     | La CPU est à l'état de fonctionnement<br>STOP.                                                                                                    |
| LED s'allume en                          | 寮<br>LED rouge cli-          | 崇<br>LED jaune cli-          | Le programme sur la carte mémoire<br>SIMATIC est à l'origine d'une erreur.                                                                                      |
| jaune                                    | gnote                        | gnote                        | CPU défectueuse                                                                                                    |
| 楽<br>LED jaune cli-<br>gnote             | $\Box$<br>LED désactivée     | п<br>LED désactivée          | La CPU exécute des activités internes à<br>l'état de fonctionnement ARRET, par ex.<br>démarrage après arrêt du système.                                         |
|                                          |                              |                              | Chargement du programme utilisateur<br>depuis la carte mémoire SIMATIC                                                                                          |

4.1 Signalisation d'état et d'erreur de la CPU

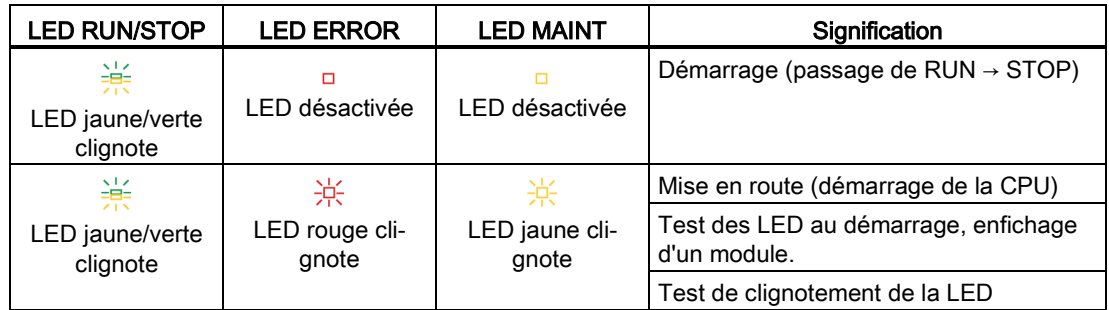

## Signification des LED de signalisation des interfaces : X1 P1 R, X1 P2 R et X2 P1

Chaque port possède une LED LINK RX/TX. Le tableau suivant indique les différentes configurations de LED des ports de la CPU 1515-2 PN.

Tableau 4- 2 Signification des LED

| <b>LED LINK TX/RX</b> | Signification                                                                                                    |
|-----------------------|----------------------------------------------------------------------------------------------------|
| ᆷ<br>LED désactivée   | Il n'existe pas de liaison Ethernet entre l'interface PROFINET de l'appareil<br>PROFINET et le partenaire de communication.                     |
|                       | Aucune donnée n'est actuellement émise/reçue via l'interface PROFINET.                                                                          |
|                       | La liaison LINK n'existe pas.                                                                                                    |
| 楽                     | Le "Test de clignotement de la LED" est effectué.                                                                                               |
| LED verte clignote    |                                                                                                    |
| LED s'allume en vert  | Il existe une liaison Ethernet entre l'interface PROFINET de votre appareil<br>PROFINET et un partenaire de communication.                      |
| LED clignote en jaune | Des données sont actuellement reçues/émises via l'interface PROFINET de<br>l'appareil PROFINET par un partenaire de communication sur Ethernet. |

# <span id="page-32-0"></span>Caractéristiques techniques  $5$

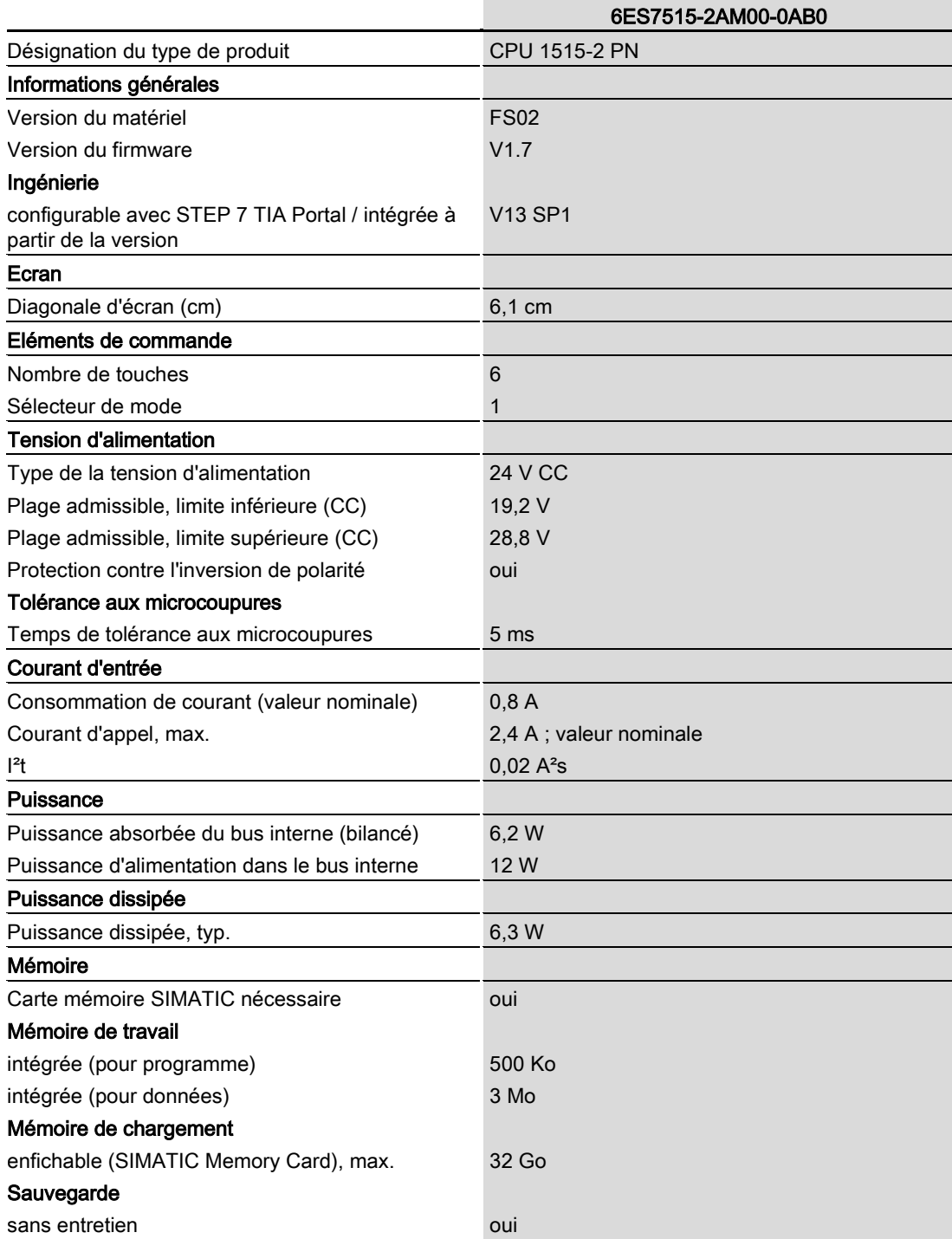

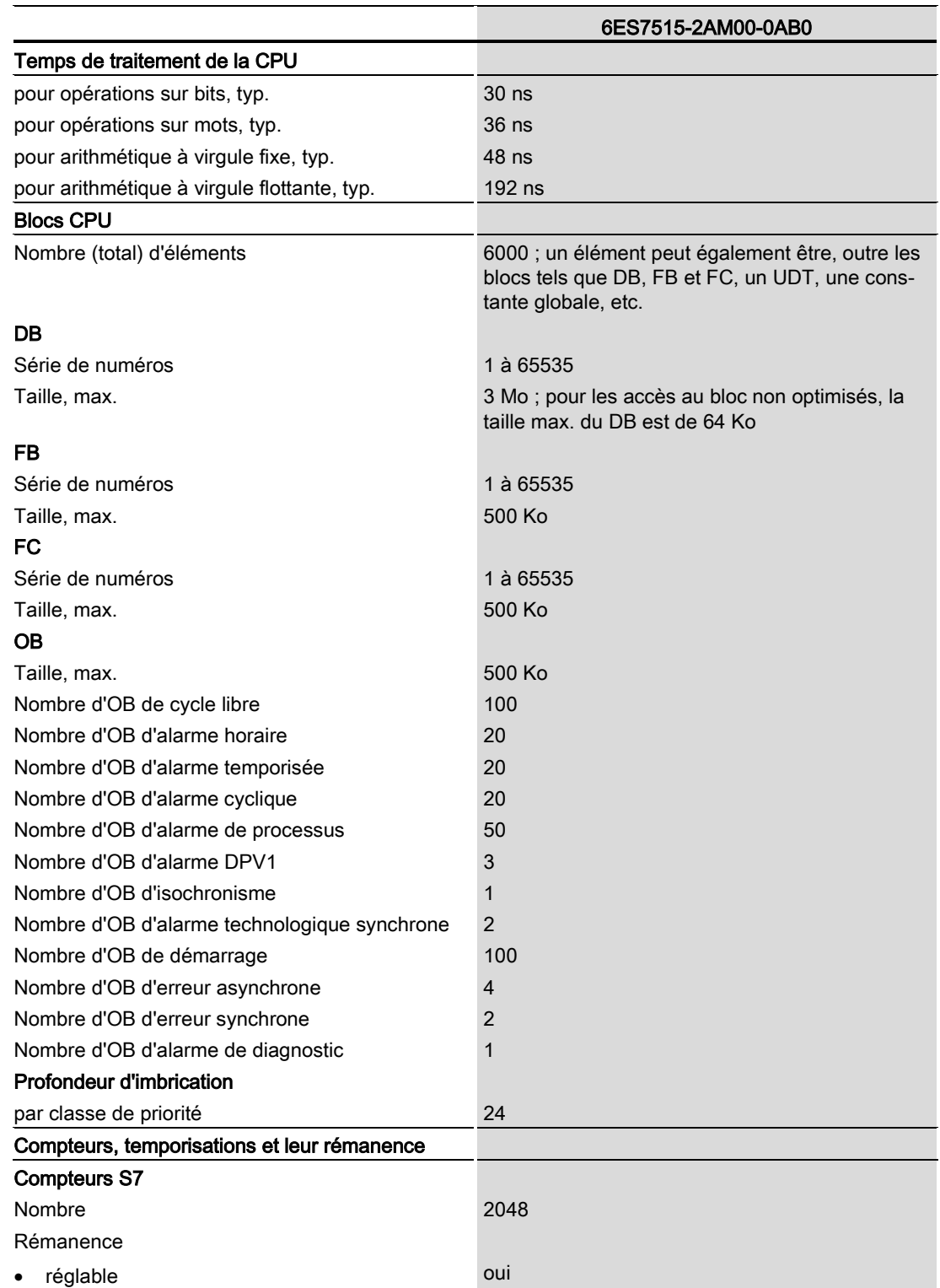

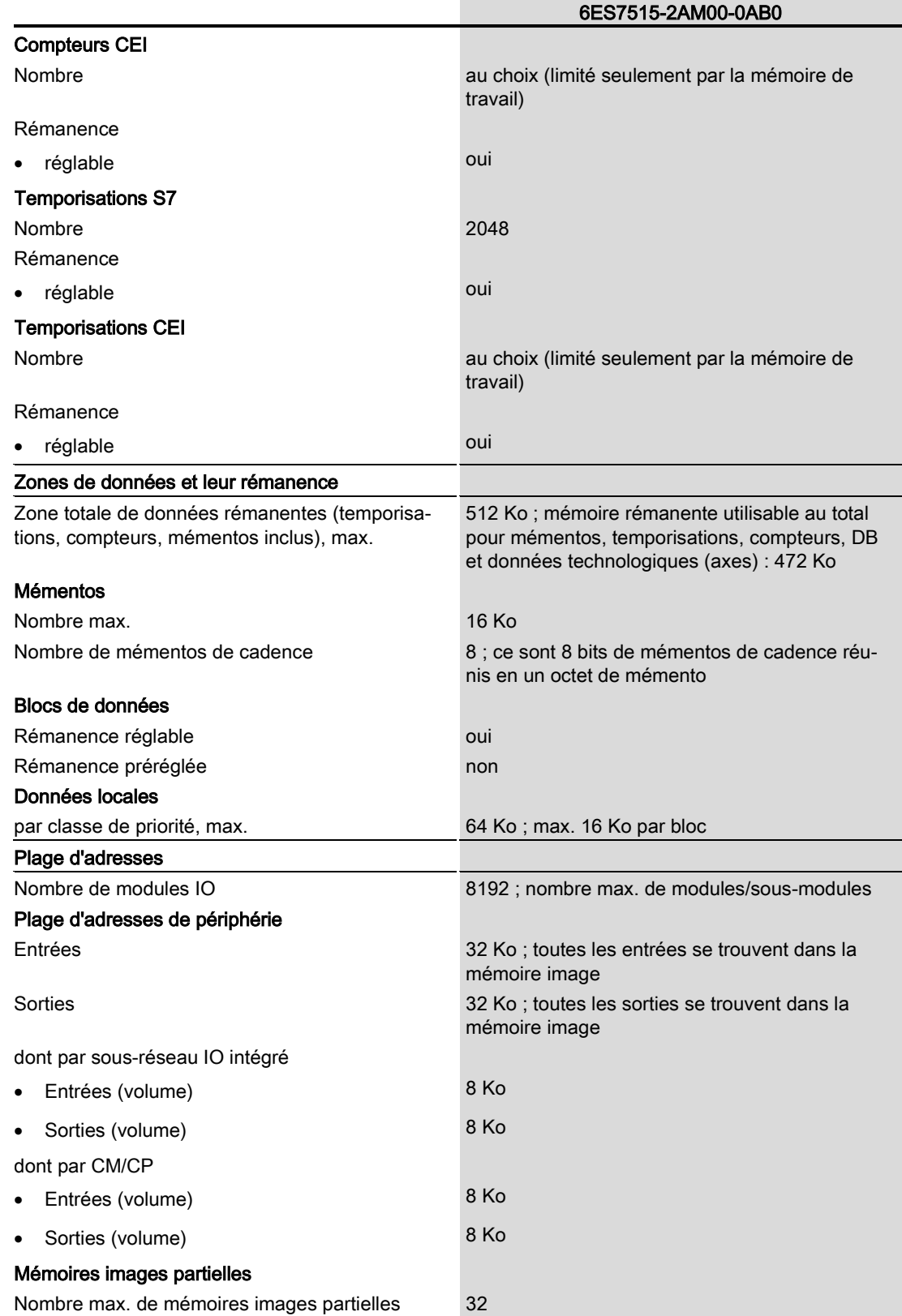

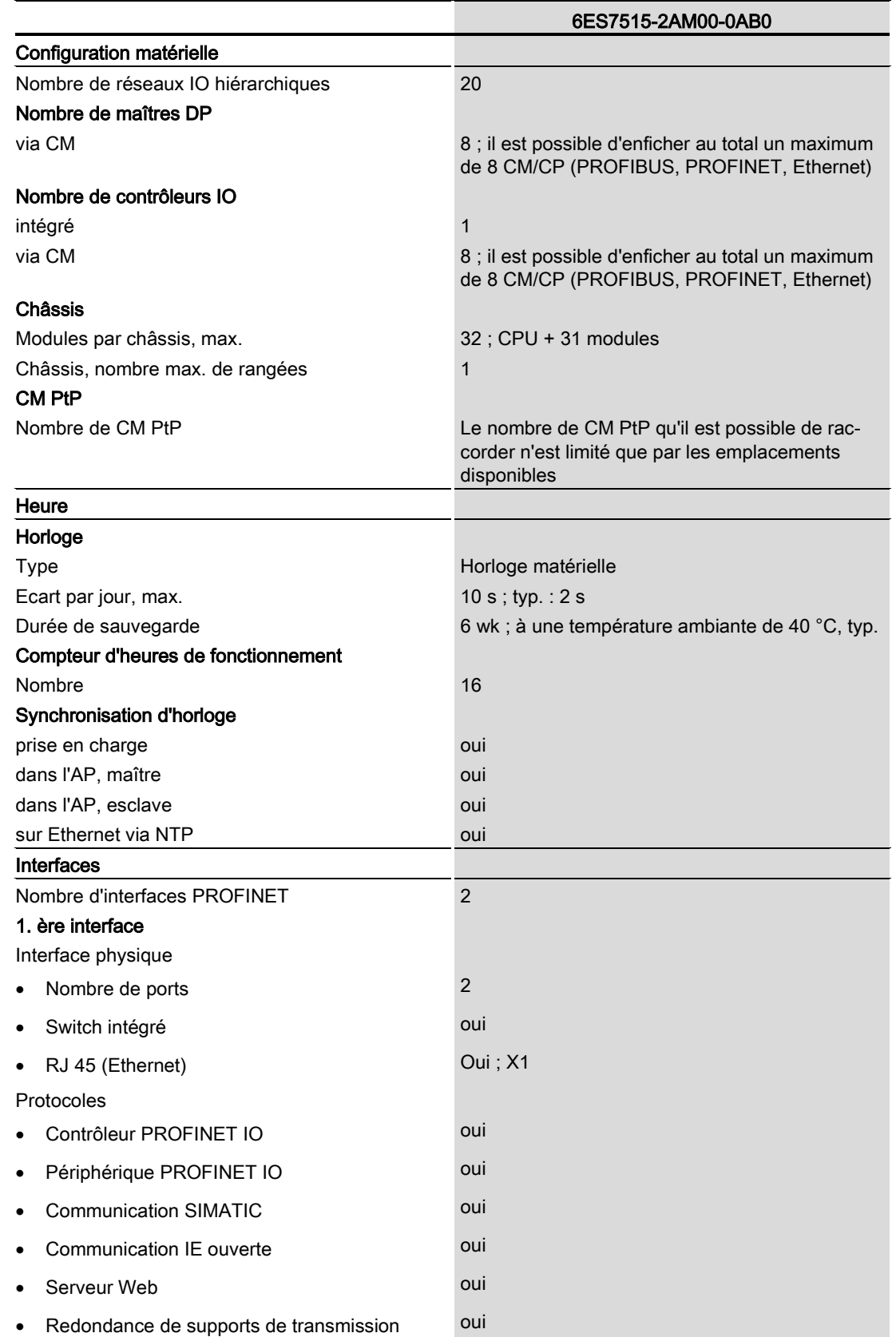

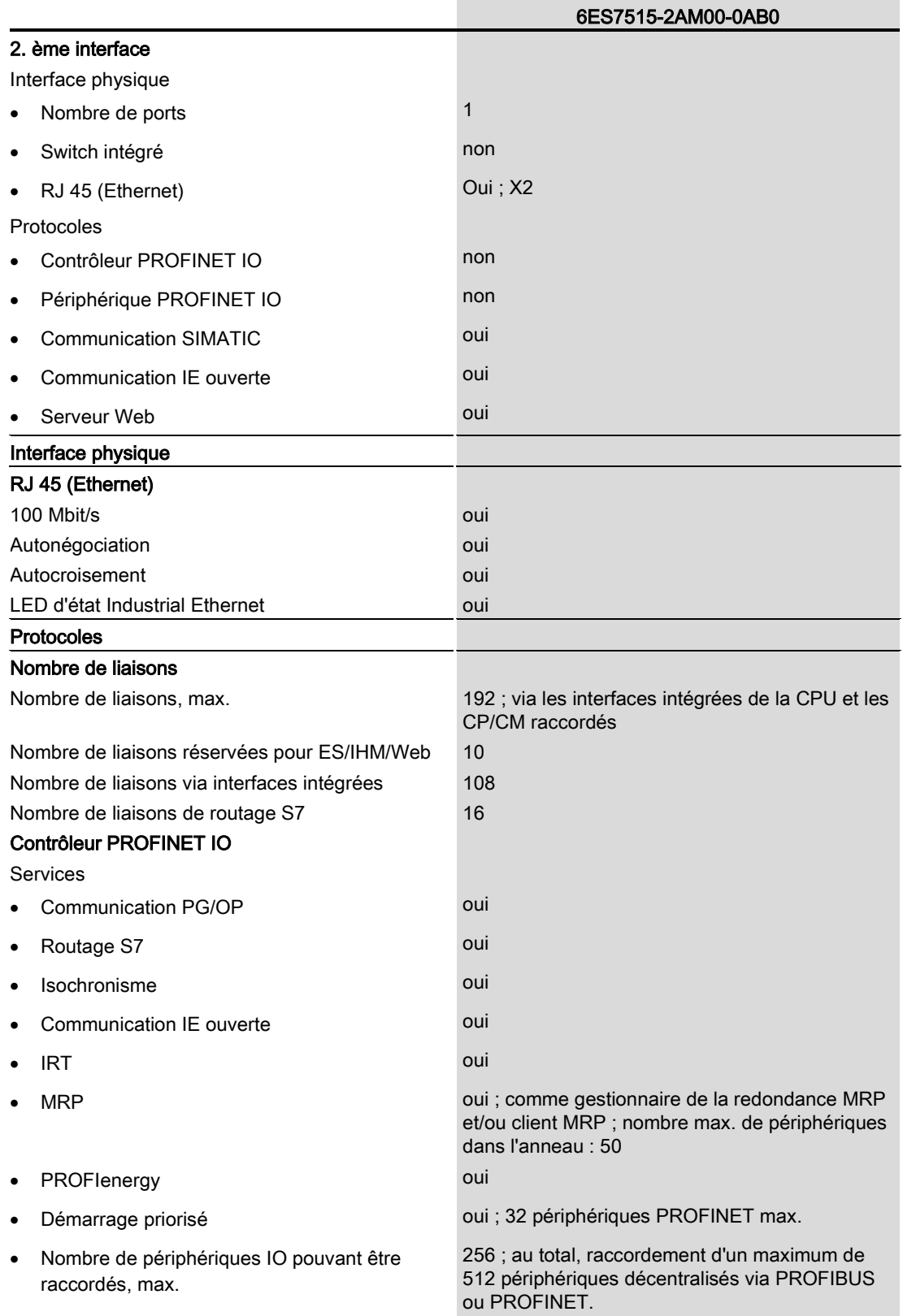

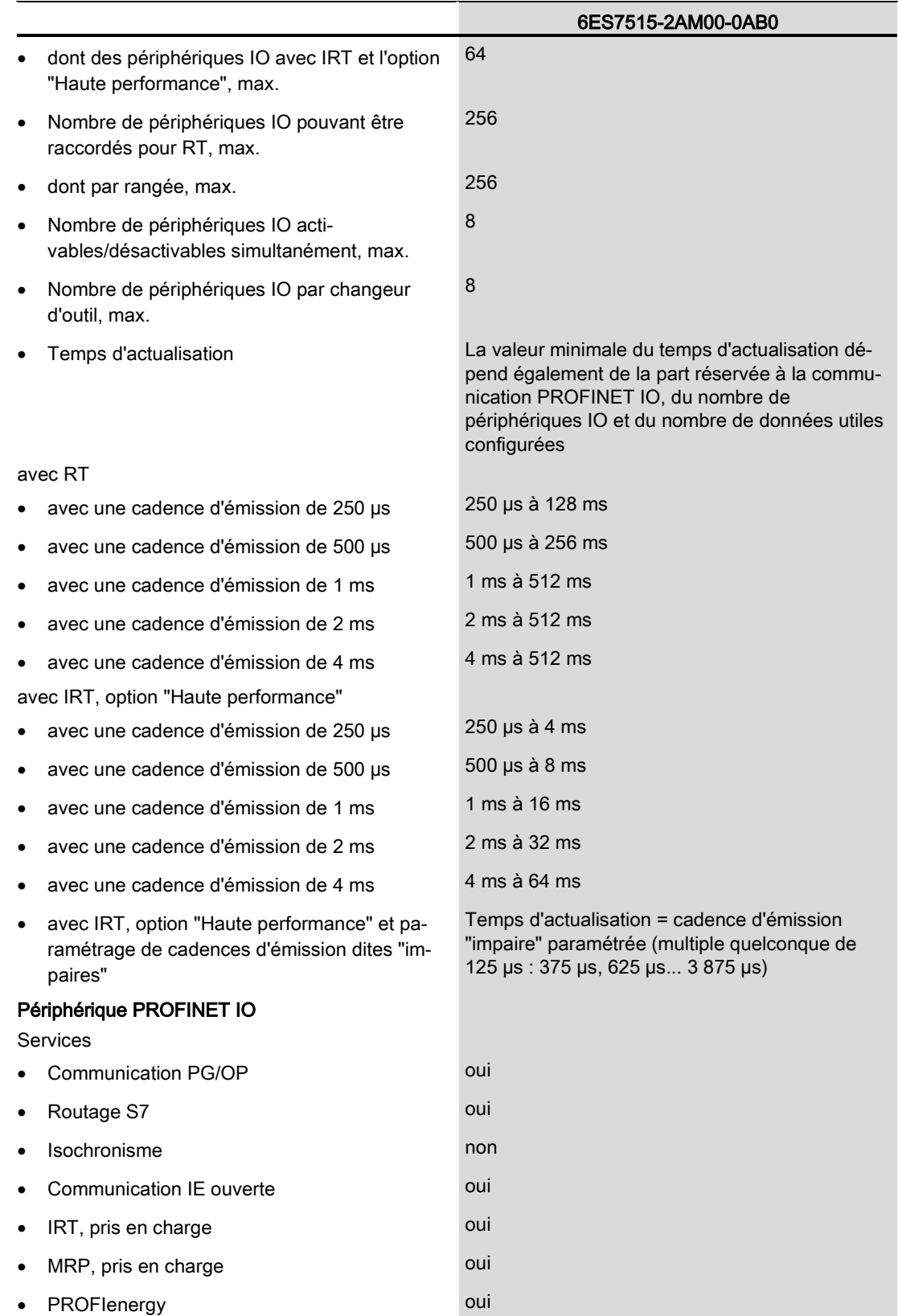

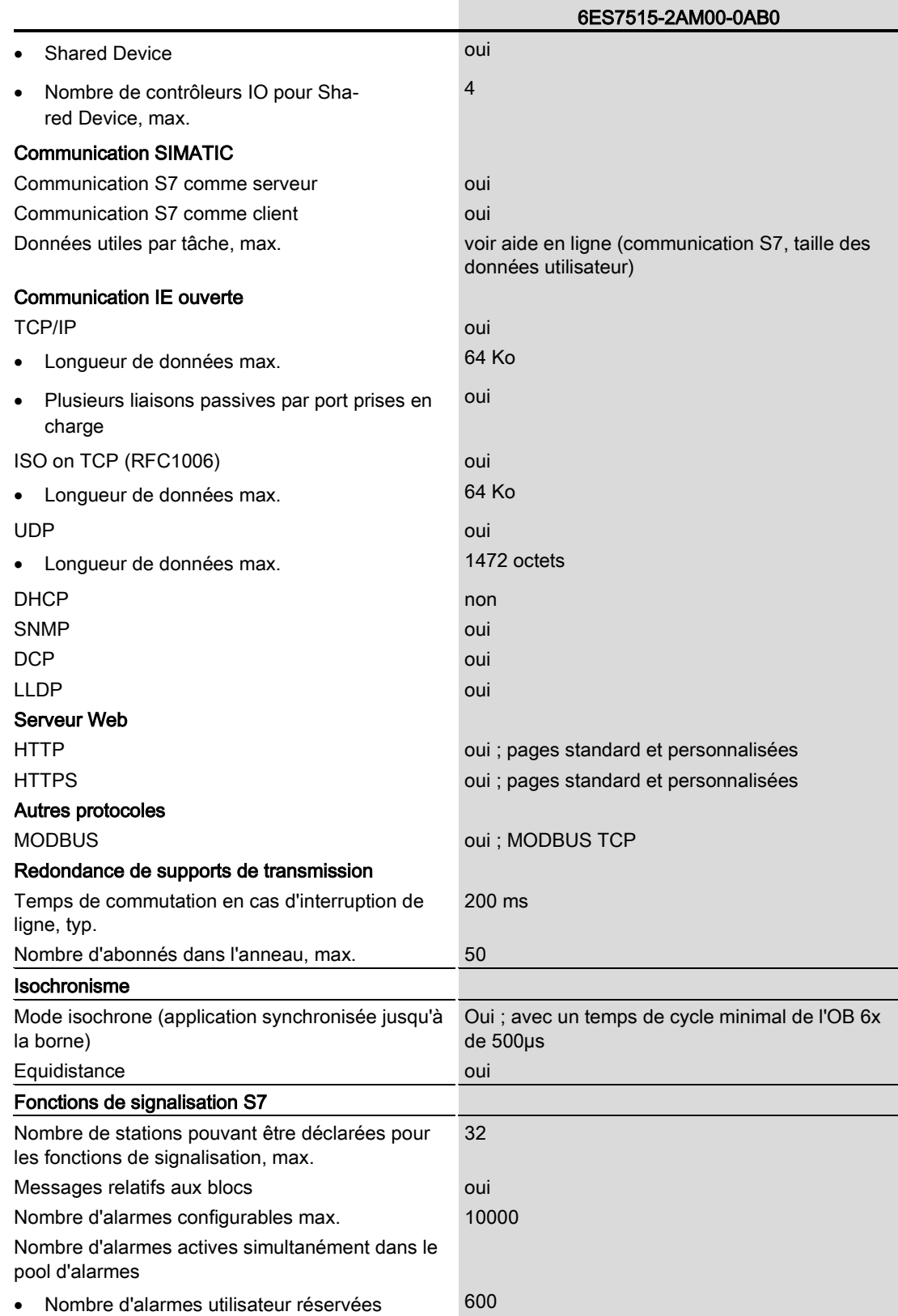

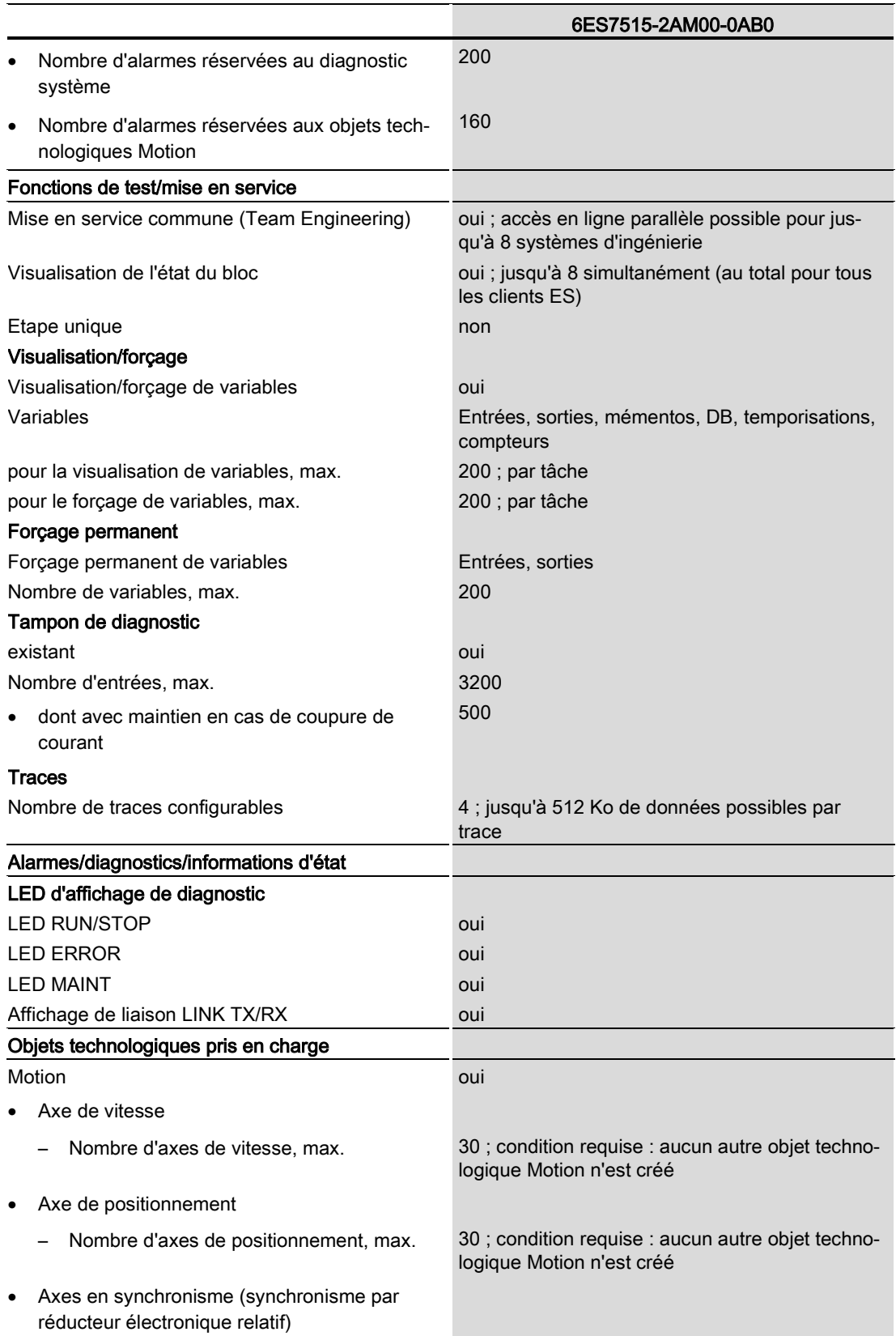

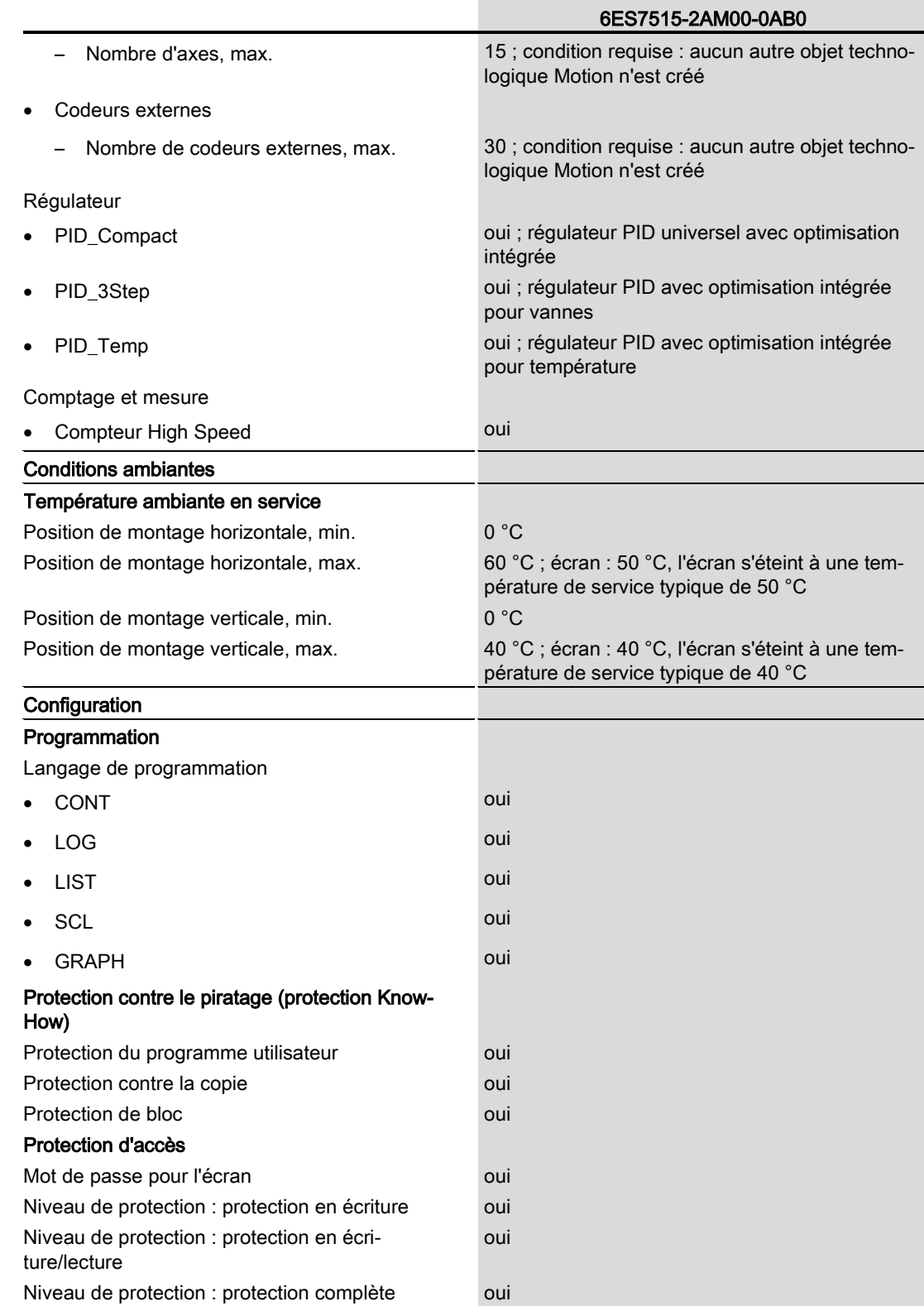

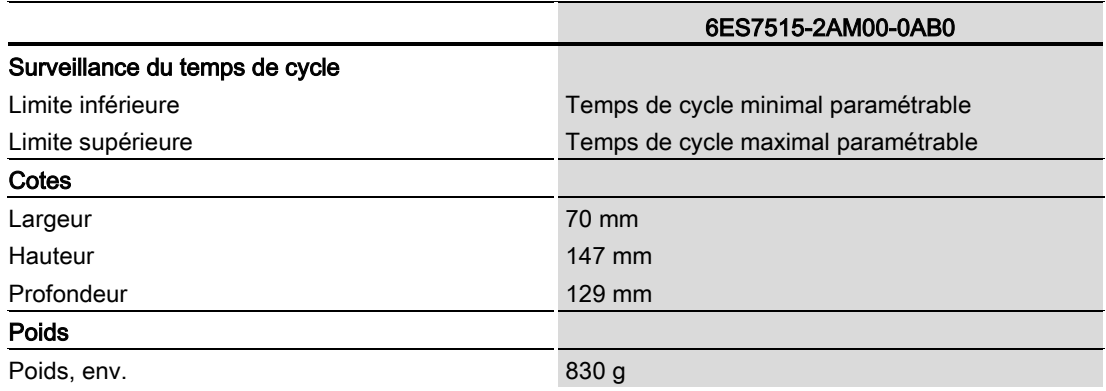

## Caractéristiques techniques générales

Vous trouverez des informations sur les caractéristiques techniques générales, par ex. les normes et les homologations, la compatibilité électromagnétique, la classe de protection, etc., dans le manuel système S7-1500, ET 200MP [\(http://support.automation.siemens.com/WW/view/fr/59191792\)](http://support.automation.siemens.com/WW/view/fr/59191792).

# <span id="page-42-0"></span>Dessin coté de la proponent de la proponent de la proponent de la proponent de la proponent de la proponent de<br>Algebra de la proponent de la proponent de la proponent de la proponent de la proponent de la proponent de la

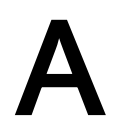

Vous trouverez dans ce chapitre le dessin coté du module monté sur un profilé support ainsi qu'un dessin coté avec volet frontal ouvert. Vous devez tenir compte des cotes lors du montage dans les armoires, les salles de commande, etc.

## 129 bat Th 155 147  $\overline{\triangle}$  $\overline{\triangle}$  $\triangleright$ V ESC or 70 126 135

## Dessins cotés de la CPU 1515-2 PN

Figure A-1 Dessin coté de la CPU 1515-2 PN, vue de face et vue latérale

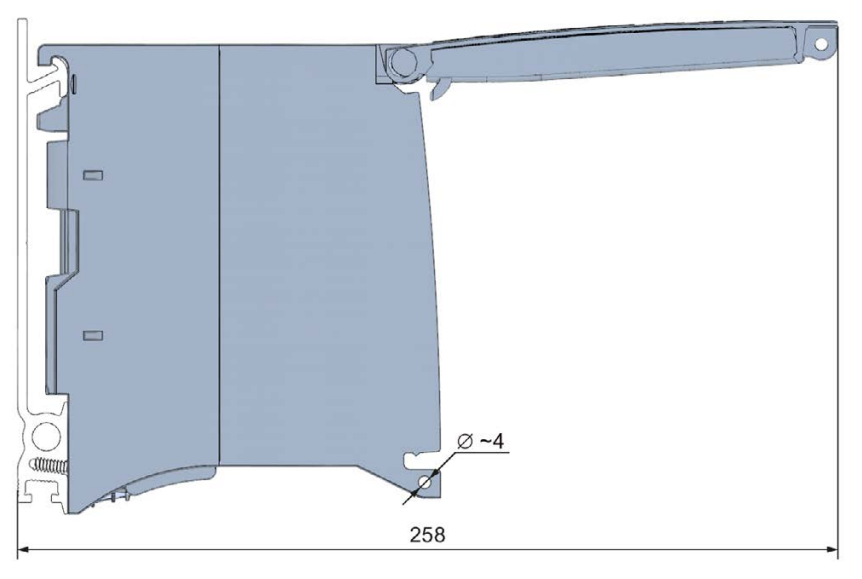

Figure A-2 Dessin coté de la CPU 1515-2 PN, vue de côté avec volet frontal ouvert